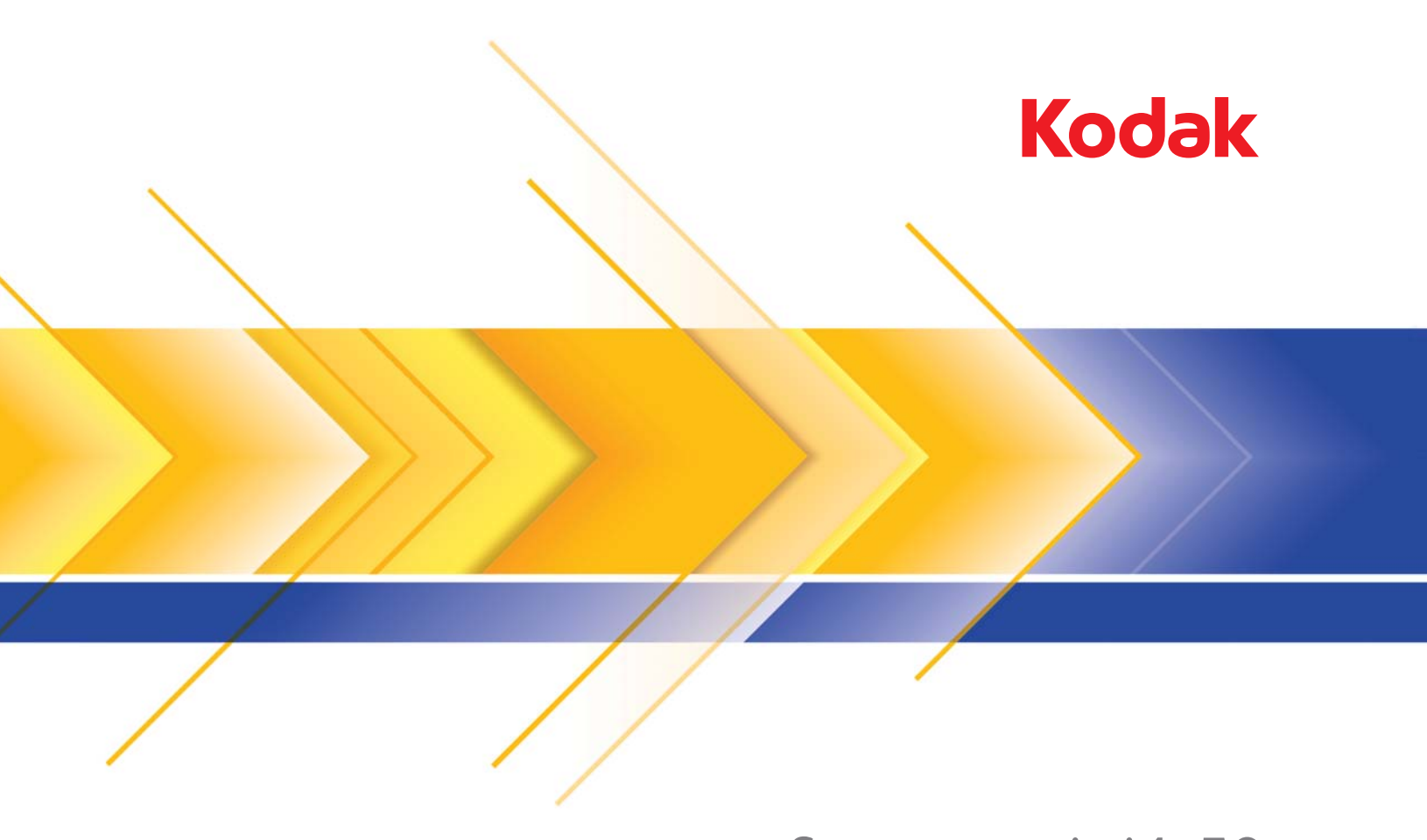

# Scanner serie i4x50

Guida alla configurazione della scansione per le applicazioni TWAIN

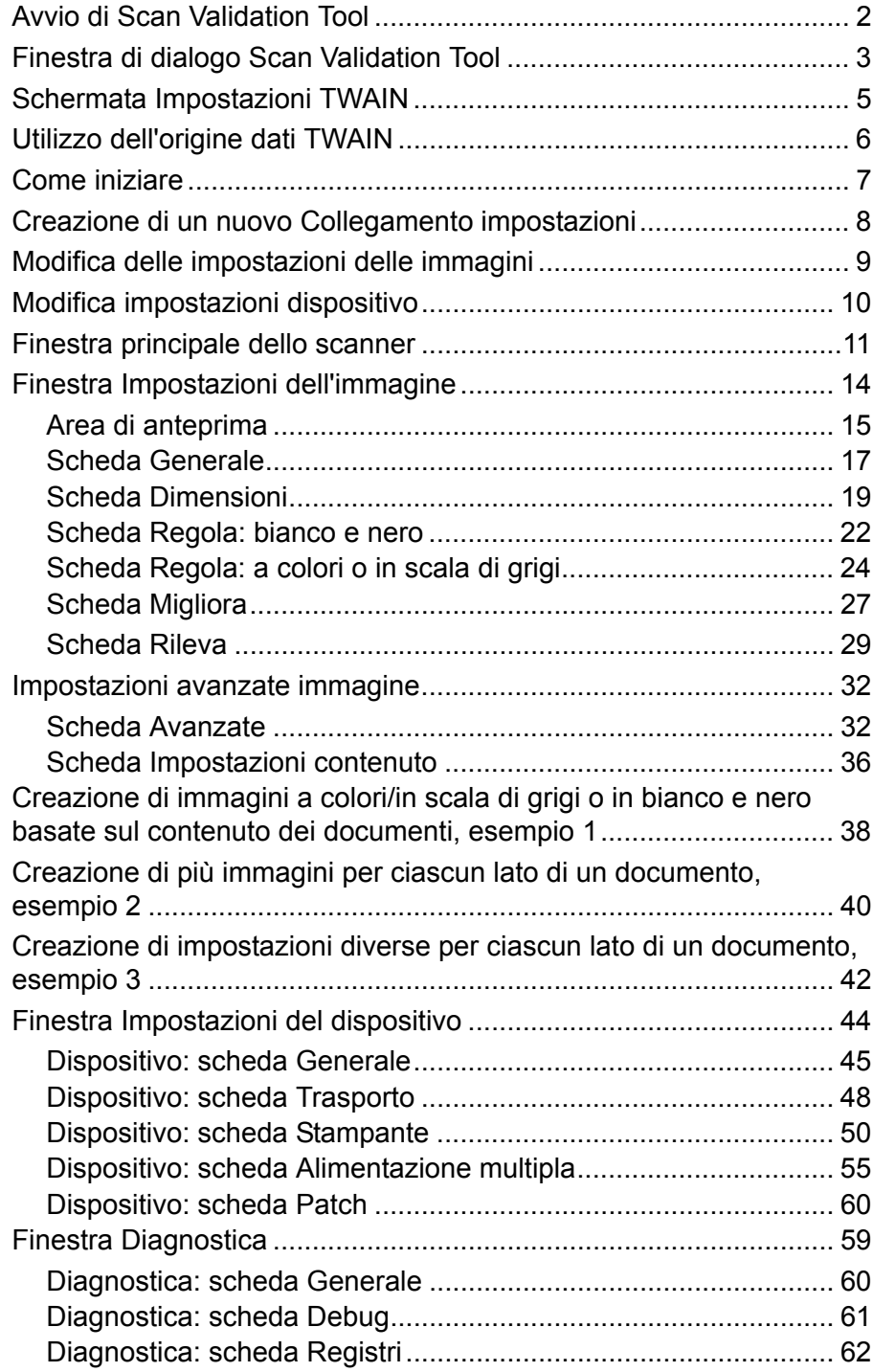

Con gli scanner *Kodak* i4250, i4650 e i4850 è possibile elaborare le immagini acquisite per migliorarne la qualità attraverso l'utilizzo di funzioni per l'elaborazione delle immagini.

Con il termine *elaborazione delle immagini* si fa riferimento alle funzioni dello scanner che consentono di regolare automaticamente ciascuna immagine in modo da migliorarne il risultato complessivo (ad esempio la correzione di eventuali disallineamenti nel documento alimentato, il taglio dei margini dell'immagine per rimuovere bordi indesiderati oppure l'eliminazione di distorsioni estranee sull'immagine).

Le informazioni contenute in questa guida illustrano le procedure per l'utilizzo dell'origine dati TWAIN e forniscono una descrizione delle funzioni. Le stesse funzioni dovrebbero essere disponibili sull'interfaccia utente dell'applicazione di scansione utilizzata (ad esempio, *Kodak* Capture Pro Software).

## 1. Selezionare **Start>Programmi>Kodak>Document Imaging>Scan Validation Tool**.

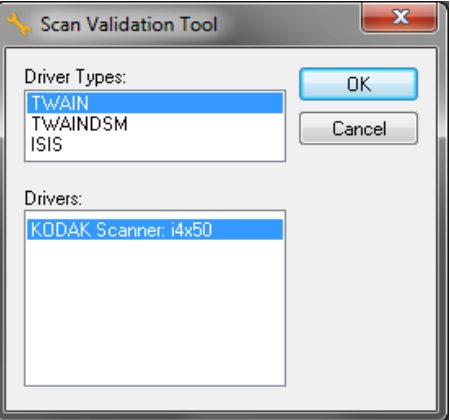

2. Selezionare **TWAIN** come tipo di driver e **KODAK Scanner i4x50**  come driver.

Verrà visualizzata la finestra di dialogo Scan Validation Tool.

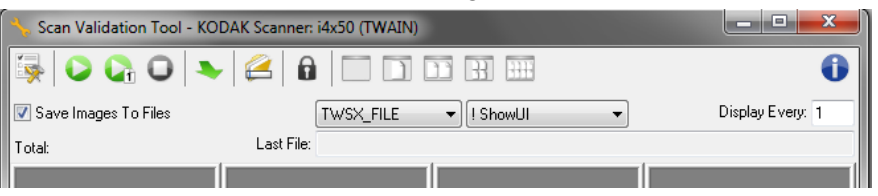

## <span id="page-2-0"></span>**Avvio di Scan Validation Tool**

## <span id="page-3-0"></span>**Finestra di dialogo Scan Validation Tool**

Scan Validation Tool (SVT) è un'applicazione di diagnostica fornita da Kodak Alaris. L'interfaccia utente di SVT consente l'accesso a tutte le funzioni dello scanner e costituisce un ottimo strumento di verifica per il corretto funzionamento dello scanner. Scan Validation Tool consente di verificare le funzionalità dello scanner mediante l'origine dati TWAIN.

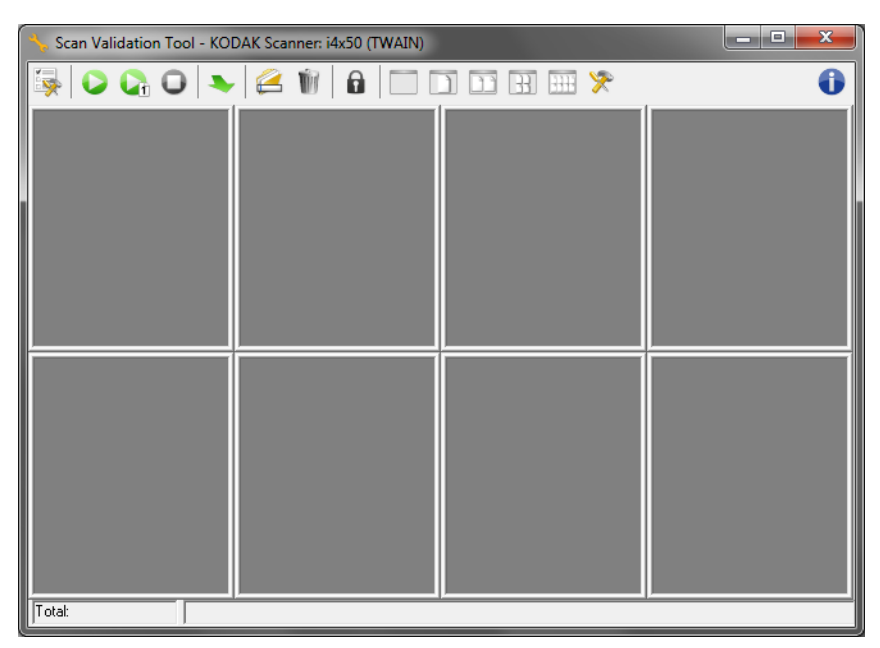

NOTA: l'applicazione Scan Validation Tool non è stata designata per la produzione di scansioni. Vi sono numerose applicazioni dotate di funzionalità complete che supportano gli scanner *Kodak* i4x50. L'applicazione per la scansione *Kodak* Capture Pro Software Limited Edition inclusa nel presente scanner, rappresenta una valida scelta per le scansioni base. Nel caso in cui le esigenze di scansione dovessero aumentare, l'applicazione *Kodak* Capture Pro Software Limited Edition può essere aggiornata alla versione completa *Kodak* Capture Pro Software.

#### **Pulsanti della barra degli strumenti**

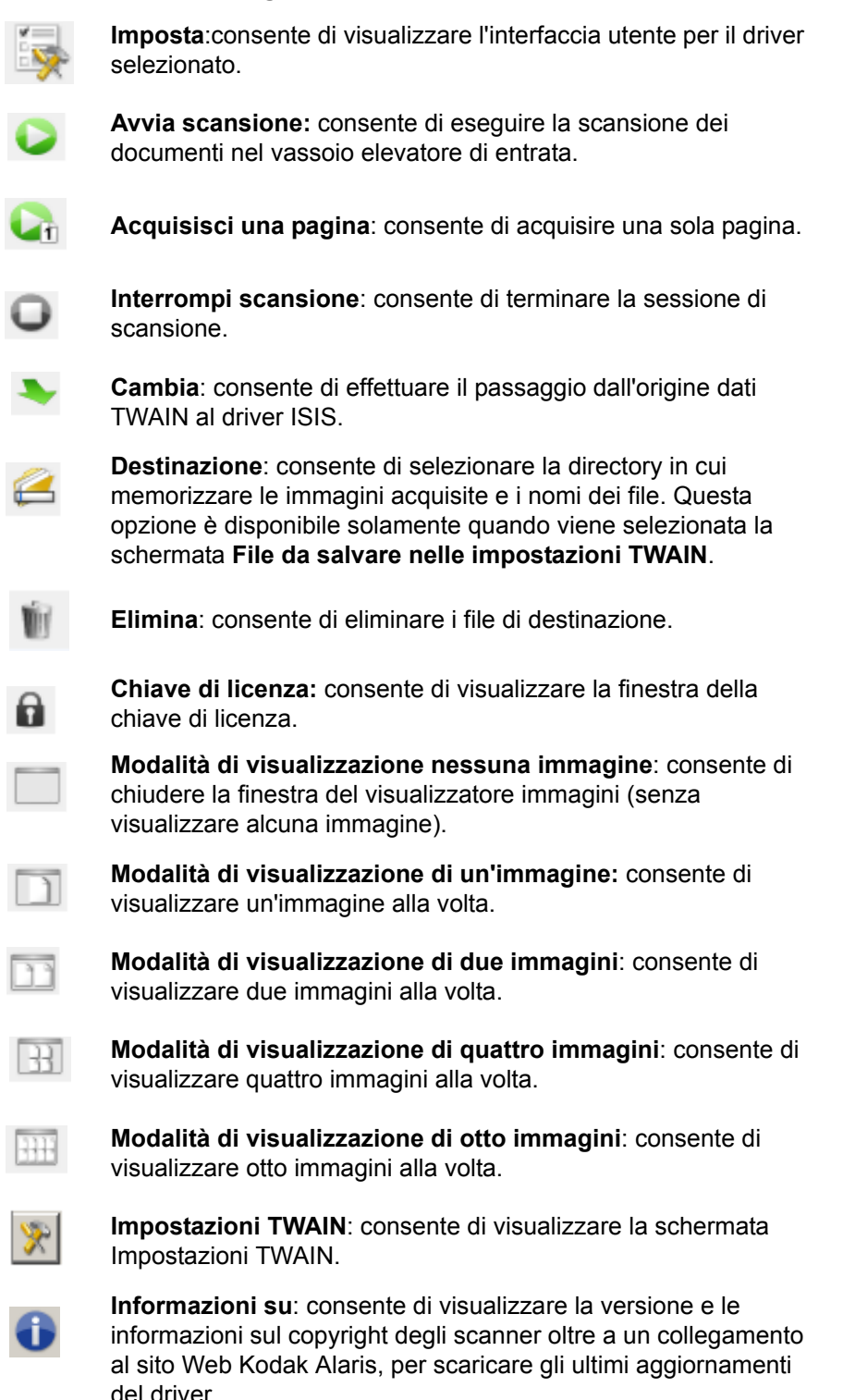

#### <span id="page-5-0"></span>**Schermata Impostazioni TWAIN**

Facendo clic sull'icona Impostazioni TWAIN, verrà visualizzata la seguente schermata.

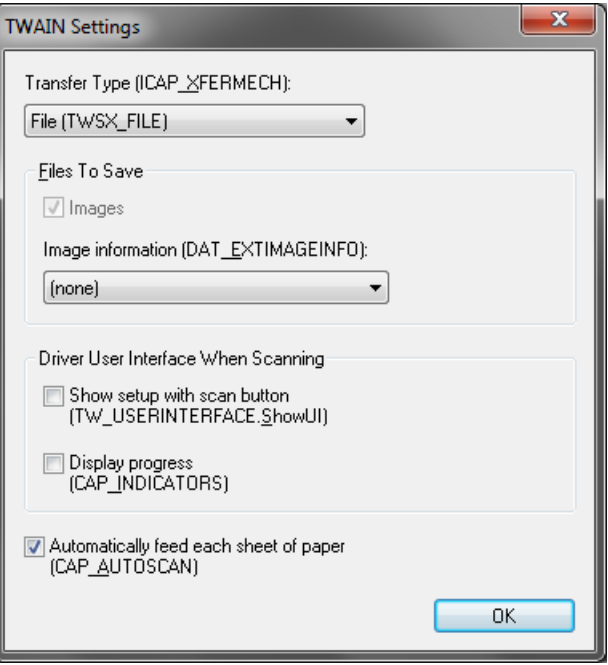

**Tipo di trasferimento (ICAP\_XFERMECH)**: consente di selezionare quale tipo di trasferimento TWAIN utilizzare.

- **File (TWSX\_FILE)**: il driver salva l'immagine direttamente su un file. SVT legge l'immagine da quel file per la visualizzazione.
- **Memoria (TWSX\_MEMORY)**: il driver trasferisce l'immagine nella memoria creata da SVT.
- **Nativo (TWSX\_NATIVE)**: il driver trasferisce una rappresentazione bitmap non compressa dell'immagine su una memoria creata dal driver e successivamente la proprietà di memoria viene trasferita a SVT.

#### **File da salvare**

**Immagini:** quando vengono selezionate, le immagini scansionate verranno salvate sulla directory di *destinazione* specificata con il prefisso di *destinazione* specificato.

NOTA: tale opzione non è disponibile per *Tipo di trasferimento: file (TWSX\_FILE).*

**Informazioni immagine (DAT\_EXTIMAGEINFO)**: l'informazione viene salvata in un file .xml. Il file verrà salvato sulla directory di *destinazione*  specificata con il prefisso di *destinazione* specificato e con il numero di immagine associato.

- **(nessuna):** non viene salvata alcuna informazione sull'immagine.
- **Tutte:** tutte le informazioni sull'immagine verranno salvate.
- **Solo dati codice a barre:** verranno salvate esclusivamente le informazioni sull'immagine relative al codice a barre.

#### **Interfaccia utente del driver durante la scansione**

**Visualizza impostazioni con pulsante di scansione (TW\_USERINTERFACE.ShowUI):** consente di visualizzare la schermata principale dell'origine dati TWAIN quando viene avviata una scansione.

NOTE:

- La scansione verrà avviata solamente dopo aver selezionato il pulsante Acquisisci sulla finestra di dialogo Scan Validation Tool.
- Verranno visualizzati tutti i messaggi di errore e di stato.

**Visualizza stato (CAP\_INDICATORS)**: consente di visualizzare eventuali messaggi di errore e di stato durante la scansione.

**Inserisci automaticamente ogni foglio di carta (CAP\_AUTOSCAN):** durante la scansione, ogni documento verrà automaticamente acquisito. In alternativa, l'utente può stabilire quando avviare la scansione del documento successivo da parte dello scanner (ovvero utilizzando il pulsante **Acquisisci una pagina**).

**OK**: consente di salvare eventuali modifiche e di chiudere la finestra di dialogo Impostazioni TWAIN.

## <span id="page-6-0"></span>**Utilizzo dell'origine dati TWAIN**

Gli scanner *Kodak* i4250, i4650 e i4850 possono offrire una vasta gamma di immagini elettroniche. Ciò può essere realizzato utilizzando l'origine dati TWAIN congiuntamente con l'applicazione di scansione. L'origine dati TWAIN fa parte del sistema di acquisizione che collega lo scanner all'applicazione di scansione.

Quando si utilizza l'origine dati TWAIN, nella finestra principale dello scanner viene visualizzato un elenco di collegamenti alle impostazioni. Ciascun collegamento alle impostazioni rappresenta un gruppo di impostazioni specifiche relative all'immagine e al dispositivo. Tali collegamenti alle impostazioni rappresentano alcune impostazioni tipiche utilizzate per ottenere immagini elettroniche per un'ampia gamma di documenti di input. Se nessun collegamento alle impostazioni soddisfa le esigenze di scansione, è possibile creare un collegamento alle impostazioni personalizzato. Ad esempio, è possibile creare un collegamento alle impostazioni denominato "Fatture". Quando si desidera acquisire fatture, è sufficiente selezionare tale collegamento alle impostazioni. Per ulteriori informazioni, consultare le sezioni denominate "Creazione di un nuovo collegamento alle impostazioni" e "Modifica delle impostazioni delle immagini" riportate nel seguito della presente guida.

<span id="page-7-0"></span>**Come iniziare** Lo scopo è quello di rendere la scansione più semplice possibile. A tale scopo, è necessario selezionare un *collegamento alle impostazioni* dalla finestra principale dello scanner quindi **OK**.

> Lo scanner dispone di alcuni collegamenti alle impostazioni predefiniti. Nella maggior parte dei casi, questi collegamenti sono più che sufficienti. Se si desidera disporre di impostazioni differenti, è necessario creare collegamenti alle impostazioni personalizzati. Questi collegamenti vengono aggiunti all'elenco dei collegamenti alle impostazioni e saranno disponibili per tutte le future scansioni.

> La maggior parte delle opzioni da impostare sono disponibili nelle due finestre seguenti:

- Impostazioni **Immagine**: selezionando il pulsante **Impostazioni** nella finestra principale dello scanner, viene visualizzata la finestra Impostazioni dell'immagine. Da questa finestra è possibile impostare i parametri di elaborazione delle immagini utilizzando le schede Generale, Dimensioni, Regola, Migliora e Rileva. È, inoltre, possibile accedere alle impostazioni del dispositivo facendo clic sul pulsante **Dispositivo** o accedere alle impostazioni avanzate facendo clic sull'icona **Impostazione avanzata dell'immagine**.
- Impostazioni **Dispositivo**: il pulsante Dispositivo è situato nella finestra Impostazioni immagine. Selezionando **Dispositivo** sarà possibile accedere alle schede Generale, Trasporta, Alimentazione multipla e Patch (con l'accessorio di stampa ottimizzato installato, sarà inoltre disponibile la scheda Stampante). Dalla finestra Impostazioni dispositivo è inoltre possibile accedere a Diagnostica.

Le procedure indicate di seguito indicano come configurare un collegamento alle impostazioni personalizzato. Nella sezione "Finestra principale dello scanner" sono riportate le descrizioni complete delle funzioni e delle opzioni presenti nella finestra principale dello scanner e nelle rispettive schede.

NOTA: i collegamenti alle impostazioni possono talvolta essere modificati dall'applicazione di scansione. In tal caso, il collegamento utilizzato verrà visualizzato nella finestra principale dello scanner in corsivo accompagnato dalla parola <*Modificato*>. Questo è un comportamento normale per un'applicazione che non utilizza i collegamenti alle impostazioni e trasferisce prima le singole impostazioni preferite allo scanner quindi consente l'accesso all'origine dati TWAIN.

Dopo aver selezionato il pulsante **OK** per avviare la scansione, viene chiesto se si desidera salvare le impostazioni modificate. Se si utilizza un'applicazione che non si avvale dei collegamenti alle impostazioni, rispondere **No** a questa richiesta e proseguire con la scansione.

## <span id="page-8-0"></span>**Creazione di un nuovo collegamento alle impostazioni**

#### Dalla finestra principale dello scanner:

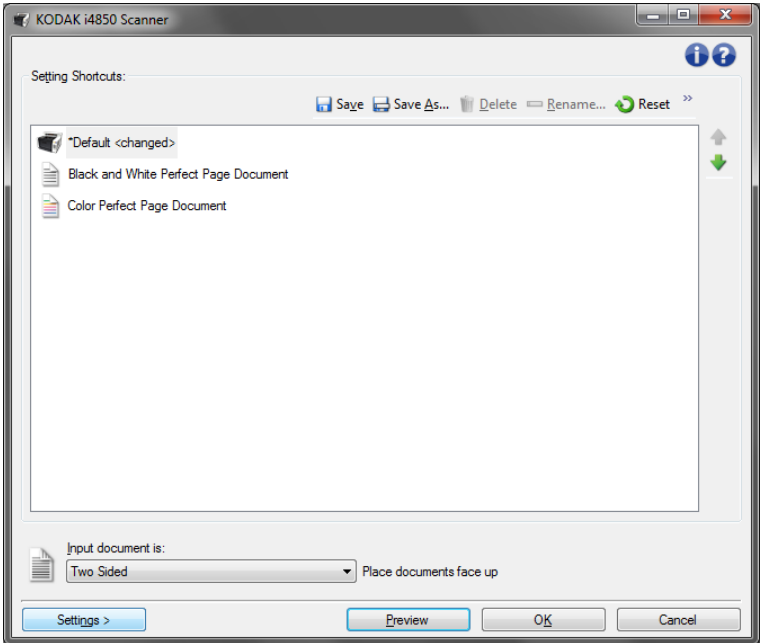

- 1. Selezionare un collegamento alle impostazioni dall'elenco dei collegamenti alle impostazioni. Si consiglia di selezionare il collegamento alle impostazioni che descrive meglio l'output di immagine desiderato.
- 2. Stabilire se si desidera acquisire un'immagine elettronica del fronte o del retro del documento oppure di entrambe le facciate ed effettuare la selezione dall'elenco a discesa *Documento di input*.
- 3. Selezionare **Impostazioni** nella finestra principale dello scanner. Verrà visualizzata la scheda Generale della finestra Impostazioni immagine.
- 4. Selezionare le opzioni appropriate nella scheda Generale.
	- NOTA: se necessario, verificare le impostazioni sulle altre schede e apportare le modifiche.
- 5. Collocare un documento esemplificativo nel vassoio elevatore di entrata dello scanner.
- 6. Selezionare **Anteprima** per rivedere le immagini risultanti.
	- NOTA: se le immagini non sono accettabili, è possibile selezionare un collegamento alle impostazioni predefinito o apportare le modifiche aggiuntive nelle altre schede della finestra Impostazioni immagine.
- 7. Definire le Impostazioni dispositivo desiderate selezionando **Dispositivo** nella finestra Impostazioni immagine per visualizzare la finestra Impostazioni dispositivo.
- 8. Verificare ciascuna scheda, quindi selezionare le opzioni o le operazioni appropriate che deve eseguire lo scanner.
- 9. Selezionare **Home** per tornare alla finestra principale dello scanner.
- 10. Selezionare **Salva con nome** per visualizzare la finestra corrispondente.
- 11. Assegnare al collegamento un nuovo nome significativo, quindi fare clic su **Salva**.

## <span id="page-9-0"></span>**Modifica delle impostazioni immagine**

- 1. Dalla finestra principale dello scanner selezionare un collegamento alle impostazioni dall'elenco che descrive meglio l'output di immagine desiderato.
- 2. Selezionare un'opzione **Documento di input** dalla finestra principale dello scanner.
- 3. Selezionare **Impostazioni** per visualizzare la finestra Impostazioni immagine.
- 4. Prima di effettuare qualsiasi regolazione, sfogliare le varie schede nella finestra Impostazioni immagine per acquisire familiarità con le opzioni disponibili.
- 5. Per ciascuna opzione che si desidera utilizzare, selezionare le scelte appropriate da utilizzare durante la scansione.
- 6. Al termine, selezionare **Home** per tornare alla finestra principale dello scanner, quindi selezionare **Salva** per salvare le selezioni relative al collegamento.

## <span id="page-10-0"></span>**Modifica Impostazioni dispositivo**

- 1. Dalla finestra principale dello scanner, selezionare un collegamento alle impostazioni dall'elenco che descrive meglio l'output desiderato.
- 2. Selezionare **Impostazioni** per accedere alla finestra Impostazioni immagine.
- 3. Selezionare **Dispositivo**. Verrà visualizzata la finestra Impostazioni del dispositivo.

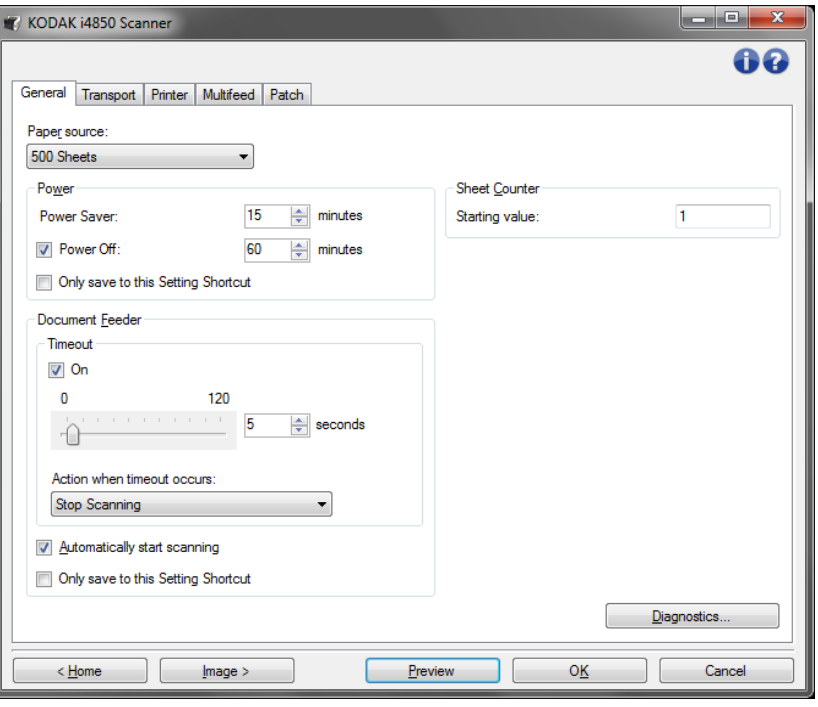

- 4. Prima di effettuare qualsiasi regolazione, fare clic sulle varie schede nella finestra Impostazioni dispositivo per acquisire familiarità con le funzioni disponibili. Per informazioni su tali funzioni, consultare la sezione "Finestra Impostazioni dispositivo".
- 5. Per ciascuna opzione che si desidera utilizzare, selezionare quelle che si desidera utilizzare durante la scansione.
- 6. Al termine, selezionare **Home** per tornare alla finestra principale dello scanner, quindi fare clic su **Salva** per salvare le selezioni relative al collegamento alle impostazioni.

## <span id="page-11-0"></span>**Finestra principale dello scanner**

La finestra principale dello scanner costituisce la pagina iniziale dell'interfaccia utente dello scanner. È possibile eseguire la scansione selezionando semplicemente un collegamento alle impostazioni, quindi **OK/Acquisisci**.

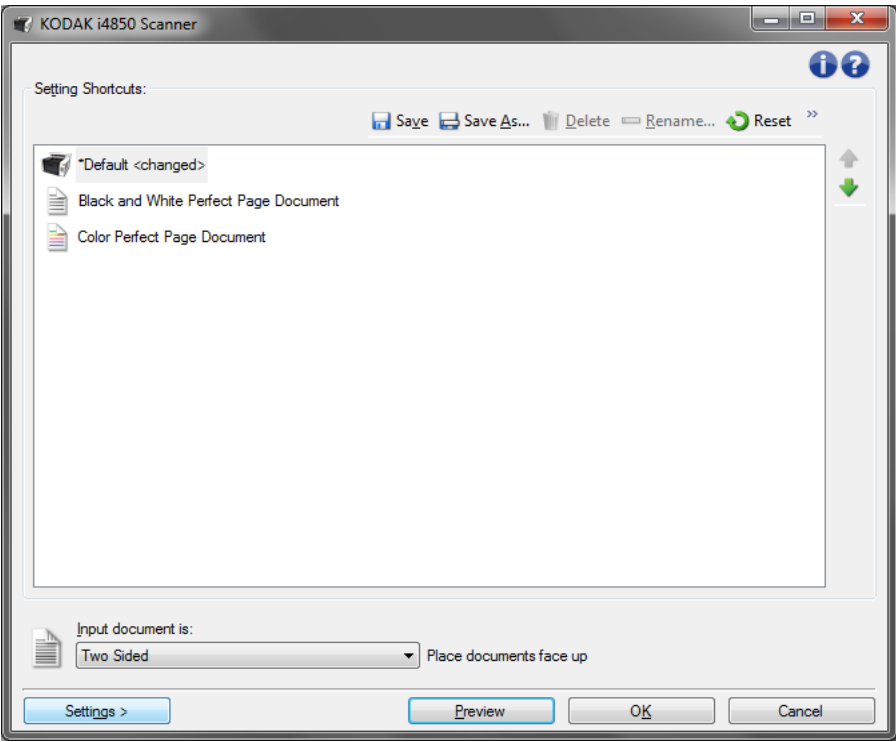

**Collegamenti alle impostazioni**: consente di accedere a un elenco dei collegamenti alle impostazioni attualmente impostati. I collegamenti disponibili sono i seguenti:

- **Predefinito:** le impostazioni predefinite dello scanner
- **Documento Perfect Page in bianco e nero**
- **Documento Perfect Page a colori**

NOTA: se sono state apportate modifiche a un collegamento a un'impostazione e non sono state salvate le modifiche, il collegamento alle impostazioni verrà aggiunto con il testo <*modificato*> e il nome verrà visualizzato in corsivo (ad es. *\*Predefinito<modificato*>).

**Il documento di input è**: consente di selezionare i lati del documento contenenti le informazioni di cui si desidera avere un'immagine elettronica.

- **Fronte-retro**: consente di acquisire il lato anteriore e posteriore del documento.
- **Solo fronte**: consente di acquisire solo la facciata anteriore del documento.
- **Solo retro**: consente di acquisire solo la facciata posteriore del documento.

NOTA: assicurarsi di collocare i documenti rivolti verso il basso nel vassoio elevatore di entrata.

#### **Icone**

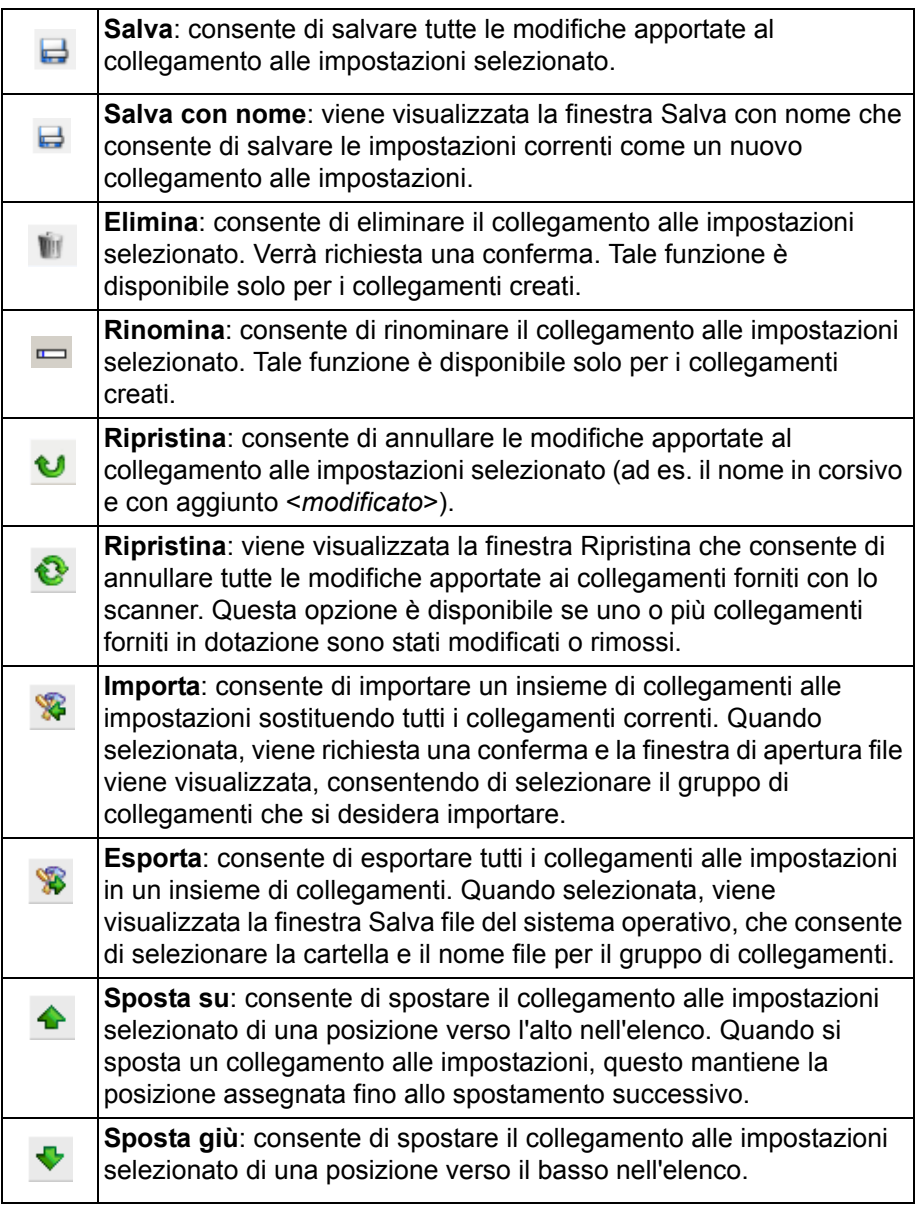

NOTE:

- **Elimina, Rinomina, Ripristina, Importa** ed **Esporta** non sono disponibili se è in corso la modifica del collegamento alle impostazioni selezionato (ad es. quando il nome del colore è in corsivo e aggiunto a <*modificato*>).
- Quando si sposta un collegamento alle impostazioni, questo mantiene la posizione assegnata fino allo spostamento successivo.
- Per trasferire i collegamenti alle impostazioni su un altro PC: selezionare **Esporta** sul PC nel quale si trovano i collegamenti che si desidera trasferire, quindi selezionare **Importa** sull'altro PC.
	- Se si desidera aggiungere un collegamento alle impostazioni a un gruppo di collegamenti esistente:
		- 1.Selezionare **Importa** per caricare l'insieme di collegamenti.
		- 2.Creare il nuovo collegamento alle impostazioni.

3.Sostituire il collegamento impostato selezionando **Esporta** e salvarlo utilizzando lo stesso nome.

**Impostazioni**: consente di visualizzare la finestra Impostazioni immagine in cui è possibile apportare modifiche al collegamento alle impostazioni selezionato. Da questa finestra, è anche possibile accedere alle finestre Impostazioni dispositivo e Diagnostica.

**Anteprima**: consente di avviare una scansione, quindi di visualizzare la finestra Impostazioni immagine con l'immagine acquisita collocata nell'area di anteprima. L'immagine visualizzata rappresenta un esempio basato sulle impostazioni relative ai collegamenti correnti.

**OK/Acquisisci**: una volta selezionata questa opzione, verrà richiesto di salvare tutte le modifiche non salvate.

NOTA: tutte le modifiche non salvate avranno effetto nella sessione di scansione corrente.

**Annulla**: consente di chiudere la finestra principale dello scanner senza salvare alcuna modifica.

#### **Icone Informazioni**

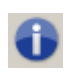

**Informazioni su**: consente di visualizzare la versione dello scanner e le informazioni sul copyright. La finestra di dialogo Informazioni su fornisce inoltre un collegamento al sito Web Kodak Alaris per scaricare gli ultimi aggiornamenti del driver.

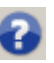

**?**: consente di visualizzare le informazioni di assistenza per la finestra visualizzata al momento.

## <span id="page-14-0"></span>**Finestra Impostazioni immagine**

Da questa finestra, è possibile definire le opzioni di elaborazione delle immagini utilizzando le schede disponibili. I valori utilizzati in Impostazioni immagine vengono salvati nel collegamento alle impostazioni selezionato. La finestra Impostazioni immagine è costituita dalle seguenti schede: Generale, Dimensioni, Regola (a colori/in scala di grigi e in bianco e nero), Migliora e Rileva.

**Lato**: consente di selezionare il lato e l'immagine da configurare (ad esempio, Fronte, Retro, Entrambi: Colore (24 bit) e così via). Tutte le impostazioni dell'immagine verranno applicate all'immagine selezionata.

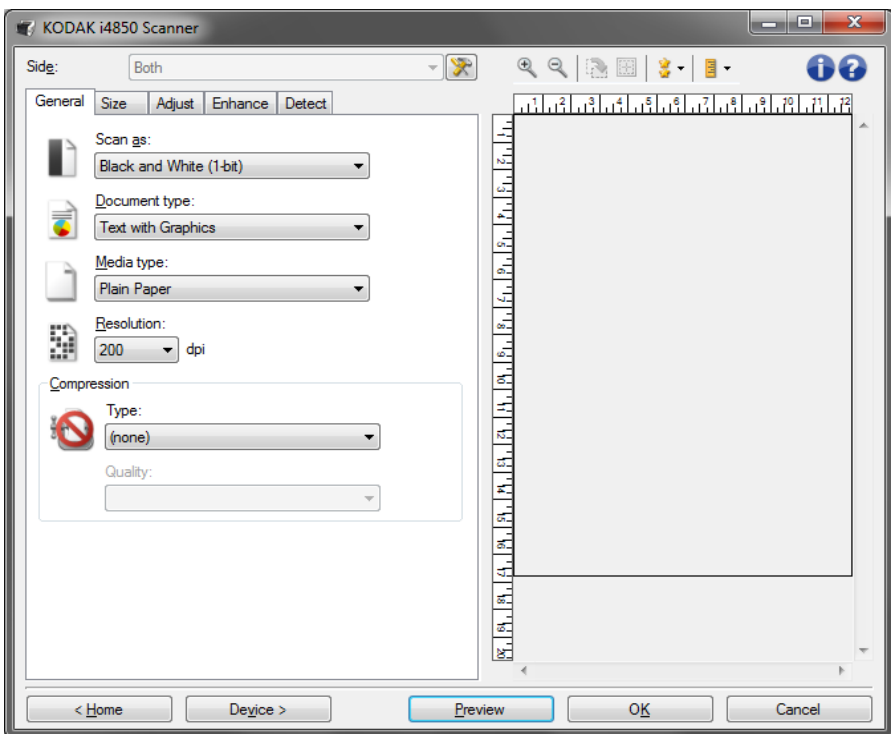

NOTA: l'opzione *Lato* è disponibile solo quando le impostazioni avanzate sono state selezionate nella scheda Avanzate.

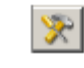

**Impostazioni avanzate immagine**: consente di visualizzare la scheda Avanzate.

## **Pulsanti della barra degli strumenti**

<span id="page-15-0"></span>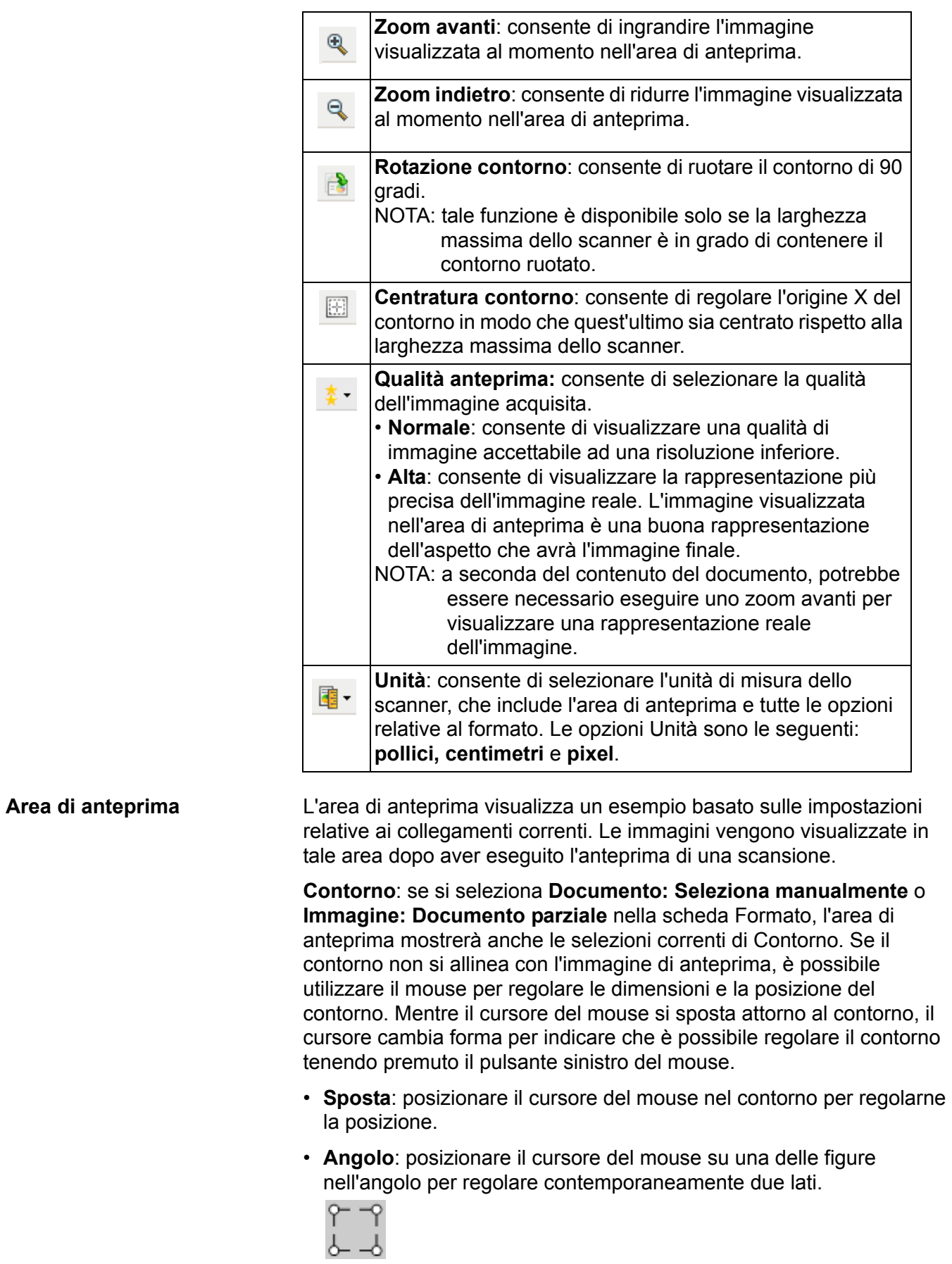

• **Lato**: posizionare il cursore del mouse su una delle figure del lato per regolare tale lato.

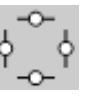

• **Ruota**: posizionare il cursore del mouse sulla figura della rotazione per regolare l'angolo del contorno.

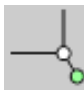

**Home**: riconduce alla finestra principale dello scanner.

**Dispositivo**: consente di visualizzare la finestra Impostazioni dispositivo.

**Anteprima**: consente di avviare una scansione e collocare l'immagine nell'area di anteprima. L'immagine visualizzata rappresenta un esempio basato sulle impostazioni relative ai collegamenti correnti.

**OK/Acquisisci**: una volta selezionata questa opzione, verrà richiesto di salvare tutte le modifiche non salvate.

NOTA: se il pulsante è impostato su **OK**, tutte le modifiche non salvate rimangono valide per la sessione di acquisizione corrente.

**Annulla**: consente di chiudere la finestra principale dello scanner senza salvare alcuna modifica.

#### **Icone Informazioni**

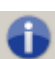

**Informazioni su**: consente di visualizzare la versione dello scanner e le informazioni sul copyright. La finestra di dialogo Informazioni su fornisce inoltre un collegamento al sito Web Kodak Alaris per scaricare gli ultimi aggiornamenti del driver.

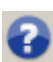

**?**: consente di visualizzare le informazioni di assistenza per la finestra visualizzata al momento.

<span id="page-17-0"></span>**Scheda Generale** La scheda Generale contiene le più comuni opzioni relative alle immagini. Nella maggior parte dei casi, non sarà necessario modificare le opzioni su altre schede.

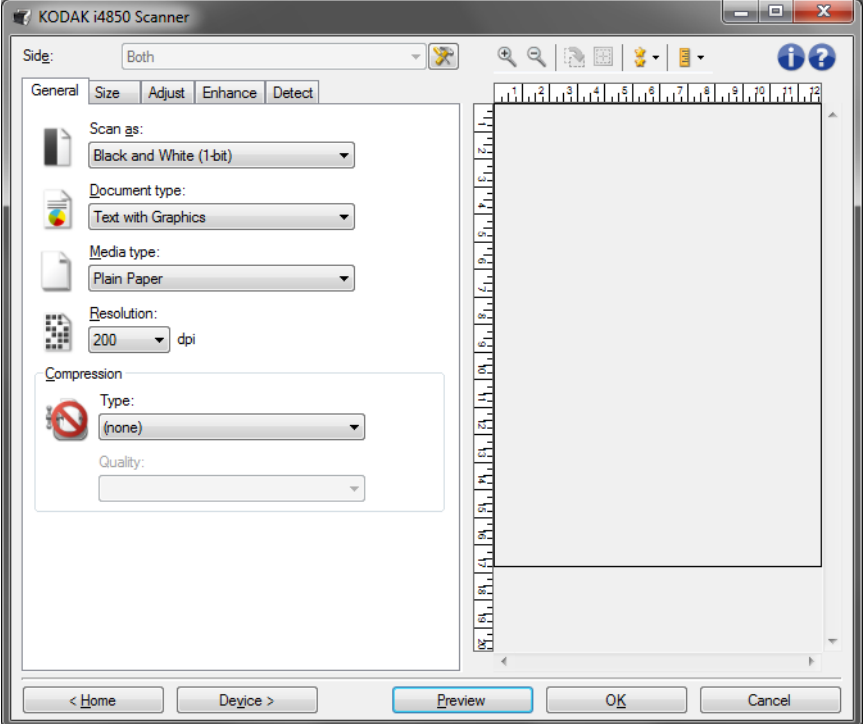

**Acquisisci come**: consente di selezionare il formato dell'immagine elettronica.

- **Colore (24 bit)**: produce una versione a colori del documento.
- **Scale di grigio (8 bit**): produce una versione in scala di grigi del documento.
- **Bianco e nero (1 bit)**: produce una versione in bianco e nero del documento.

NOTA: l'opzione *Acquisisci come* è disponibile solo quando **Immagini per lato: Una** è selezionata nella scheda Avanzate.

**Tipo documento**: consente di selezionare il tipo di contenuto nei documenti.

- **Testo con grafica**: i documenti contengono una combinazione di testo, grafica commerciale (grafici a barre, a torta ecc) e line art.
- **Testo**: i documenti sono costituiti principalmente da testo.
- **Testo con fotografie**: i documenti contengono un misto di testo e fotografie.
- **Fotografie**: i documenti sono costituiti principalmente da fotografie.

**Tipo di supporto**: consente di selezionare il tipo di carta sottoposto a scansione in base al materiale/grammatura. Le opzioni sono: **Carta comune, Carta sottile, Carta lucida, Cartoncino** e**Rivista**.

**Risoluzione**: consente di selezionare i punti per pollice (dpi), che migliorano significativamente la qualità delle immagini. Questo potrebbe influire sulla durata della scansione e sulle dimensioni dell'immagine. Le opzioni sono: 100, 150, 200, 240, 250, 300, 400, 500 e 600 dpi.

**Compressione**: consente di ridurre le dimensioni dell'immagine elettronica.

- **Tipo**: consente di selezionare i diversi formati di scansione delle immagini.
	- NOTA: L'opzione **Group-4** (Gruppo-4) è disponibile solo per *Scan as (Scansiona come): Black and White (1 bit)*  (Bianco e nero (1 bit)).
	- **(nessuna)**: nessuna compressione, il che può produrre un'immagine di grandi dimensioni.
	- **Gruppo 4**: viene utilizzato uno standard CCITT per comprimere un'immagine in bianco e nero, spesso in combinazione con i file TIFF.
	- **JPEG**: vengono utilizzate tecniche JPEG per comprimere un'immagine a colori/scala di grigi.
- **Qualità**: se si sceglie la compressione JPEG, selezionare una delle opzioni relative alla qualità:
	- **Bozza**: offre una compressione massima che produce immagini con le dimensioni più ridotte possibili.
	- **Buona**: offre una compressione discreta con una qualità di immagine accettabile.
	- **Migliore**: offre un certo livello di compressione che produce una qualità di immagine discreta.
	- **Elevata**: offre una compressione minima che produce immagini di altissima qualità.
	- **Superiore**: offe una compressione al minimo possibile che produce immagini di dimensioni più grandi.

#### <span id="page-19-0"></span>**Scheda Dimensioni**

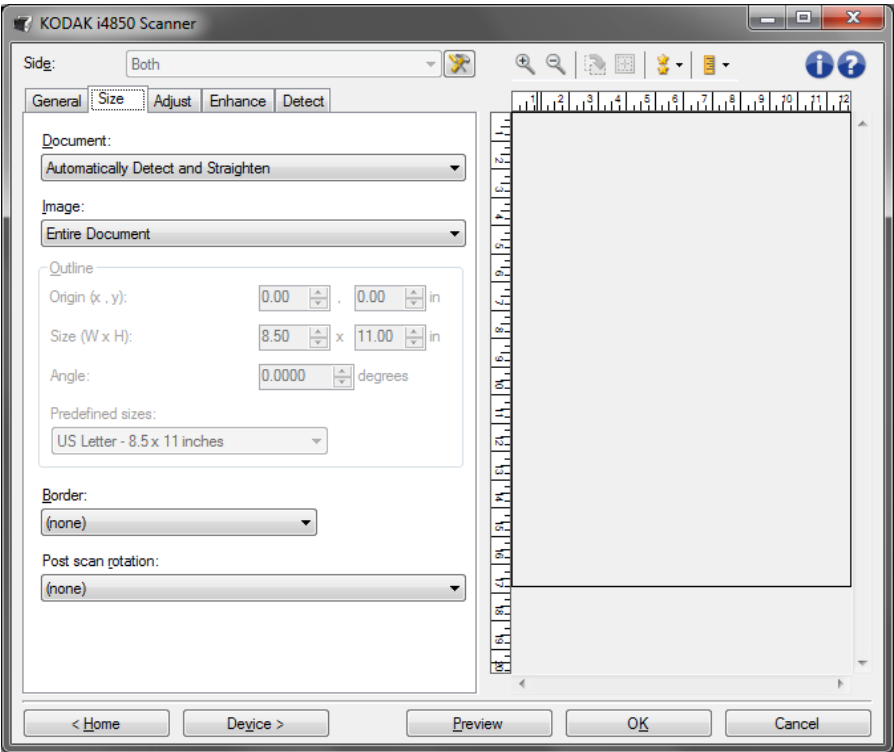

**Documento:** consente di selezionare le modalità di ritaglio del documento durante l'introduzione nello scanner.

- **Rileva e raddrizza automaticamente**: i documenti introdotti nello scanner con angolatura, indipendentemente dalle dimensioni, vengono rilevati e raddrizzati.
- **Rileva automaticamente**: ciascun documento, indipendentemente dalle dimensioni, viene rilevato dallo scanner. Se un documento è stato introdotto con angolatura, non verrà raddrizzato.
- **Selezione manuale**: si ottiene un'immagine basata sull'area specificata con le opzioni Contorno. Si consiglia di utilizzare questa opzione solo per processi di scansione che prevedono documenti di pari dimensioni.

**Immagine:** consente di selezionare la parte del documento che si desidera utilizzare per creare l'immagine elettronica.

- **Documento intero**: se si seleziona **Documento: Rileva e raddrizza automaticamente** o **Documento: Rileva automaticamente** o **Documento: Seleziona manualmente**, viene restituito l'intero documento.
- **Parte del documento**: se si seleziona **Documento: Rileva e raddrizza automaticamente**, si ottiene la parte del documento specificata con le opzioni Contorno.

**Contorno**: consente di selezionare la posizione e il formato da usare per creare l'immagine elettronica. Il contorno viene visualizzata nell'area di anteprima.

- **Origine (x,y)**:
	- se si seleziona **Documento: Rileva e raddrizza automaticamente** o **Documento: Fotografia, (x)** rappresenta la distanza dal bordo sinistro del documento e (y) la distanza dal bordo superiore dello stesso.
	- se si seleziona **Documento: Seleziona manualmente**, (x) rappresenta la distanza tra il bordo sinistro del percorso carta e (y) la distanza dalla prima parte del documento rilevata dallo scanner.
- **Dimensioni (Largh., Alt.)**: se si seleziona **Documento: Rileva e raddrizza automaticamente** o **Documento: Seleziona manualmente**, è la larghezza e l'altezza dell'immagine elettronica.
	- NOTA: l'immagine elettronica può risultare più ridotta rispetto a quanto specificato se il contorno oltrepassa l'estremità del documento acquisito.
- **Angolo**: consente di selezionare l'angolo del contorno.
- **Dimensioni predefinite**: fornisce un elenco dei formati carta più comuni. Se si seleziona una voce nell'elenco, si impostano automaticamente le dimensioni del contorno del formato carta specificato. L'opzione **Personalizzato** viene visualizzata quando le dimensioni del contorno non corrispondono a quelle presenti nell'elenco.
- NOTA: è anche possibile regolare il contorno visualizzato nell'area di anteprima con il mouse.

**Bordo:** consente di selezionare l'operazione da eseguire sui bordi dell'immagine elettronica. Questa opzione non si applica all'immagine di anteprima.

- **(nessuna)**
- **Aggiungi**: consente di aggiungere fino a circa 0,25 cm (0,1 pollici) di bordo intorno a tutti i bordi dell'immagine.

NOTA: questa opzione è disponibile solo per **Documento: Rileva automaticamente** o **Documento: Selezione manuale**.

• **Rimuovi**: produce un'immagine contenente il solo documento eliminando i bordi residui. È possibile che il bordo residuo sia causato da variazioni in un bordo del documento, ad esempio quando un documento non è perfettamente rettangolare e/o è stato introdotto con pieghe.

NOTE:

- anche se questa opzione non rimuove una buona parte del bordo residuo, è possibile che una piccola parte del documento vada persa.
- Questa opzione è disponibile solo quando sia **Documento: Rileva e raddrizza automaticamente** che **Immagine: Documento intero** sono selezionate.

**Opzioni di rotazione post-scansione**: consente di selezionare le eventuali rotazioni da applicare all'immagine elettronica dopo la scansione. questa opzione non si applica all'immagine di anteprima.

- **(nessuna)**
- **Automatico**: ciascun documento viene analizzato per determinare le modalità di introduzione nello scanner e l'immagine viene ruotata in base all'orientamento corretto.
- **90, 180, 270 gradi**: la quantità di rotazione applicata.

Nell'esempio seguente viene dimostrato come tali impostazioni influiscono su un documento introdotto in orizzontale:

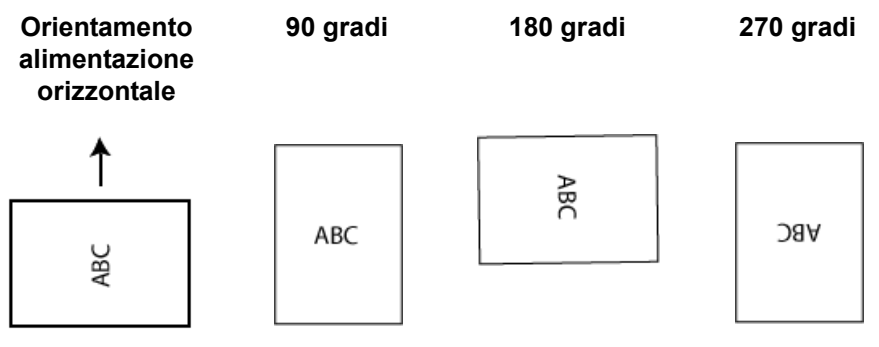

#### <span id="page-22-0"></span>**Scheda Regola: bianco e nero**

Le opzioni disponibili nella scheda Regola dipendono dalla selezione *Acquisisci come* nella scheda Generale. Le seguenti opzioni si basano sulla selezione di una delle voci *Acquisisci come* di **Bianco e nero**.

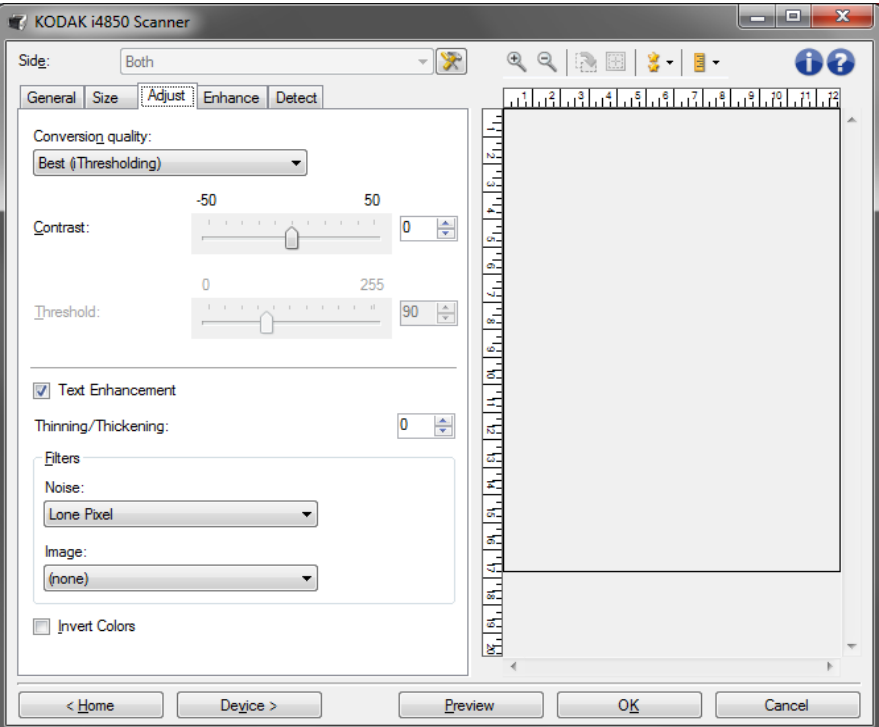

**Conversion quality** (Qualità conversione): queste impostazioni influiscono sul modo in cui lo scanner analizza una versione in scala di grigi del documento utilizzata per produrre l'immagine elettronica in bianco e nero.

**• Best - Intelligent QC**: esegue la stessa analisi di **Best** con l'aggiunta di Intelligent QC (Quality Control - controllo qualità). Per i documenti più complessi, viene prodotta la versione in scala di grigi del documento, che consente il controllo finale sulla qualità dell'immagine all'interno del software applicativo.

NOTA: questa opzione non è disponibile in *Kodak* Capture Pro Software Limited Edition.

- **Migliore (iThresholding)**: lo scanner analizza ciascun documento per produrre la qualità dell'immagine migliore. Questa opzione consente di effettuare la scansione di documenti eterogenei con qualità diverse (ad esempio, testo sbiadito, sfondi ombreggiati, sfondi colorati) e la scansione di gruppi di documenti uniformi.
- **Normale (ATP)**: consente di determinare le impostazioni ottimali per produrre la qualità di immagine desiderata. Questa opzione funziona meglio durante l'acquisizione con gruppi di documenti uniformi. Inoltre, è possibile utilizzare questa opzione se si riscontrano problemi con documenti, ad esempio, se non si è in grado di individuare un'impostazione di *Contrasto* per *Elevata* che produca la qualità desiderata.

• **Bozza (fissa)**: consente di selezionare la soglia della scala di grigi utilizzata per determinare se un pixel è bianco o nero. Questa opzione funziona meglio con documenti ad alto contrasto.

**Contrast** (Contrasto): consente di aumentare o diminuire la differenza tra aree delle immagini più scure e più chiare. Se si diminuisce tale impostazione, si riducono la nitidezza e le distorsioni nell'immagine. Se invece si aumenta, l'immagine risulta più nitida e vengono messi in evidenza i dettagli più chiari. I valori delle opzioni sono compresi tra **-50** e **50**. Il valore predefinito è 0.

NOTA: l'opzione è disponibile solo per *Qualità conversione: Elevata e Qualità conversione: Normale.*

**Soglia**: consente di controllare il livello in cui il pixel è considerato bianco o nero. Se si diminuisce questa impostazione, l'immagine appare più luminosa e può essere utilizzata per attenuare le distorsioni dello sfondo. Se si aumenta, l'immagine appare più scura e può essere utilizzata per cogliere informazioni chiare. I valori di soglia sono compresi tra 0 e 255. Il valore predefinito è 90.

NOTA: l'opzione è disponibile solo per *Qualità conversione: Normale e Qualità conversione: Bozza*.

**Miglioramento testo**: consente di configurare lo scanner per migliorare l'aspetto del testo. Attivare questa opzione se il documento è prevalentemente testo e i caratteri sono scollegati o non fluidi. Questa opzione migliora la leggibilità delle stampe a matrice di punti e migliora i caratteri di scarsa qualità se le dimensioni dei caratteri e/o la risoluzione sono sufficientemente grandi.

NOTE:

- È possibile che tale opzione non abbia alcun effetto sui caratteri piccoli e l'efficacia può risultare ridotta utilizzando **Riduzione/ Ispessimento**.
- Se la dimensione dei caratteri è troppo piccola o se la risoluzione non è sufficientemente elevata, questa opzione può provocare il riempimento dei caratteri.

**Riduzione/Ispessimento**: consente di rendere le righe e i caratteri più sottili o più spessi. La diminuzione di questa impostazione renderà le righe e i caratteri più sottili/piccoli. L'aumento, invece, renderà le righe e i caratteri più spessi/grandi. Se il numero predefinito è 0, non viene applicata alcuna riduzione o alcun ispessimento.

#### **Filtri**

- **Distorsioni**
	- (**nessuna**)
	- **Singolo pixel:** consente di ridurre i disturbi casuali convertendo in bianco un singolo pixel nero se è circondato completamente da pixel bianchi o convertendo in nero un singolo pixel bianco se è circondato completamente da pixel neri.
	- **Regola di maggioranza**: consente di impostare ogni pixel in base ai pixel contigui. Il pixel diventa bianco se la maggior parte dei pixel contigui sono bianchi e viceversa.
- **Immagine**
	- (**nessuna**)
	- **Rimozione mezzitoni**: consente di ottimizzare il testo a matrice di punti e le immagini composte da schermi a mezzitoni (ad esempio foto di quotidiani).

**Inverti colori**: consente di selezionare le modalità di memorizzazione dei pixel neri nell'immagine. Per impostazione predefinita, i pixel neri vengono memorizzati come neri e i pixel bianchi come bianchi. Avviare questa opzione se si desidera che i pixel neri vengano memorizzati come bianchi e i pixel bianchi come neri.

Le opzioni disponibili nella scheda Regola dipendono dalla selezione *Acquisisci come* nella scheda Generale. Le seguenti opzioni si basano sulla selezione di una delle voci *Scansiona come* di **Colori** o**Scala di grigi.**

NOTA: la maggior parte delle opzioni è dotata di impostazioni aggiuntive. Queste impostazioni sono visibili soltanto quando l'opzione è attivata. Se tutte le impostazioni non sono visibili sullo schermo, verrà visualizzata una barra di scorrimento che consentirà l'accesso a tutte le impostazioni.

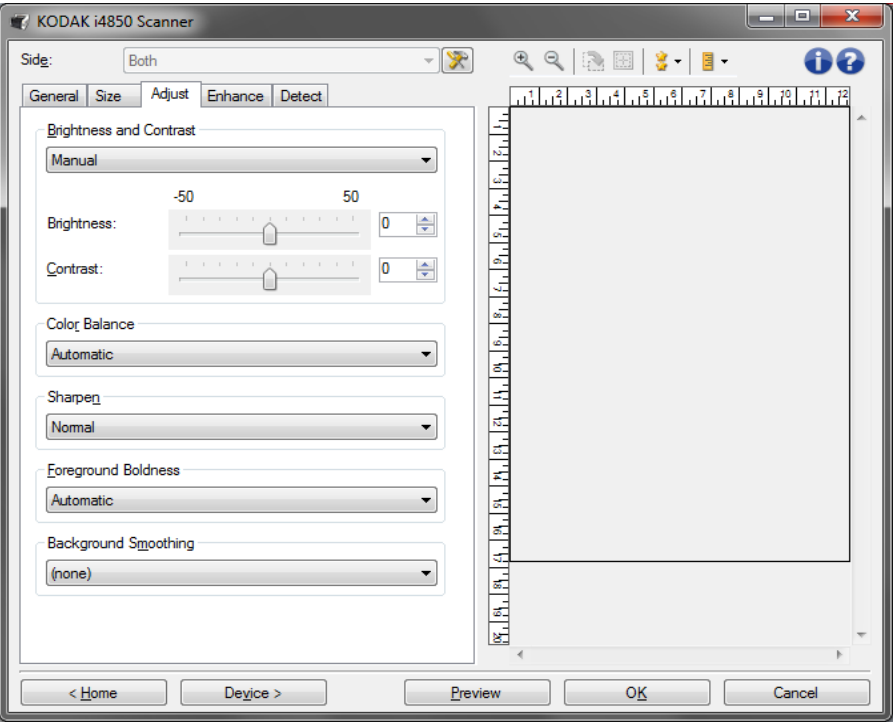

#### **Luminosità e contrasto**

- **(nessuna)**
- **Automatico**
- **Manua**le: consente di impostare valori specifici che verranno utilizzati per tutte le immagini:
	- **Luminosità:** modifica la quantità di bianco nell'immagine a colori o in scala di grigi. I valori possono variare da **-50** a **50**.
	- **Contrast** (Contrasto): se aumentato, le aree scure diventano più scure e quelle chiare più chiare. I valori possono variare da **-50** a **50**.

### <span id="page-24-0"></span>**Scheda Regola: a colori o in scala di grigi**

#### **Bilanciamento del colore**

- (**nessuna**)
- **Automatico**
- **Manuale**: consente di impostare valori specifici che vengono utilizzati per tutte le immagini:
	- **Rosso:** consente di modificare la quantità di rosso nell'immagine a colori. I valori possono variare da **-50** a **50**.
	- **Blu:** consente di modificare la quantità di blu nell'immagine a colori. I valori possono variare da **-50** a **50**.
	- **Verde:** consente di modificare la quantità di verde nell'immagine a colori. I valori possono variare da **-50** a **50**.
- NOTA: il bilanciamento del colore non è disponibile per le immagini in scala di grigi.

**Sharpen** (Nitidezza): aumenta la visibilità dei bordi all'interno dell'immagine.

- (**nessuna**)
- **Normale**
- **Alta**
- **Esagerata**

**Grassetto per gli elementi in primo piano**: consente di mettere maggiormente in evidenza gli elementi in primo piano desiderati (ad esempio testo, righe, ecc.) di documenti o moduli. Quando la funzione **Grassetto per gli elementi in primo piano** viene attivata, il grigio e i colori neutri vengono resi più scuri.

NOTA: questa funzione non è designata per essere utilizzata con le fotografie.

Carter H. Selwick Carter H. Selwick Supervising Architect

Carter H. Selwick Carter H. Selwick Supervising Architect

#### **Prima Dopo**

- (**nessuna**)
- **Automatico**: viene incrementato il grassetto di tutti gli elementi in primo piano.
- **Automatico, avanzato:** consente agli utenti avanzati di regolare ulteriormente questa opzione.
	- **Aggressività:** consente di regolare la misura che determina gli elementi in primo piano. I valori variano da **-10** a **10**.

**Uniformità sfondo**: se si utilizza questa opzione per documenti o moduli con colori di sfondo, si otterranno immagini con un colore di sfondo più uniforme, Questa opzione consente di migliorare la qualità delle immagini ed eventualmente di ridurre le dimensioni dei file. NOTA: la funzione Uniformità sfondo non è designata per essere utilizzata con le fotografie.

Carter H. Selwick Carter H. Selwick Carter H. Selwick Carter H. Selwick Supervising Architect Supervising Architect

**Prima Dopo**

- (**nessuna**)
- **Automatica**: uniforma fino a tre colori di sfondo.
- **Automatica avanzata**: per gli utenti avanzati che desiderano regolare ulteriormente l'opzione **Automatica**
	- **Aggressività**: consente di regolare l'estensione che determina gli sfondi. I valori possono variare da **-10** a **10**.

<span id="page-27-0"></span>**Scheda Migliora** Le opzioni disponibili nella scheda Migliora dipendono dalla selezione *Acquisisci come* nella scheda Generale.

> NOTA: la maggior parte delle opzioni è dotata di impostazioni aggiuntive. Queste impostazioni sono visibili soltanto quando l'opzione è attivata. Se tutte le impostazioni non si adattano allo schermo, verrà visualizzata una barra di scorrimento che consentirà l'accesso a tutte le impostazioni.

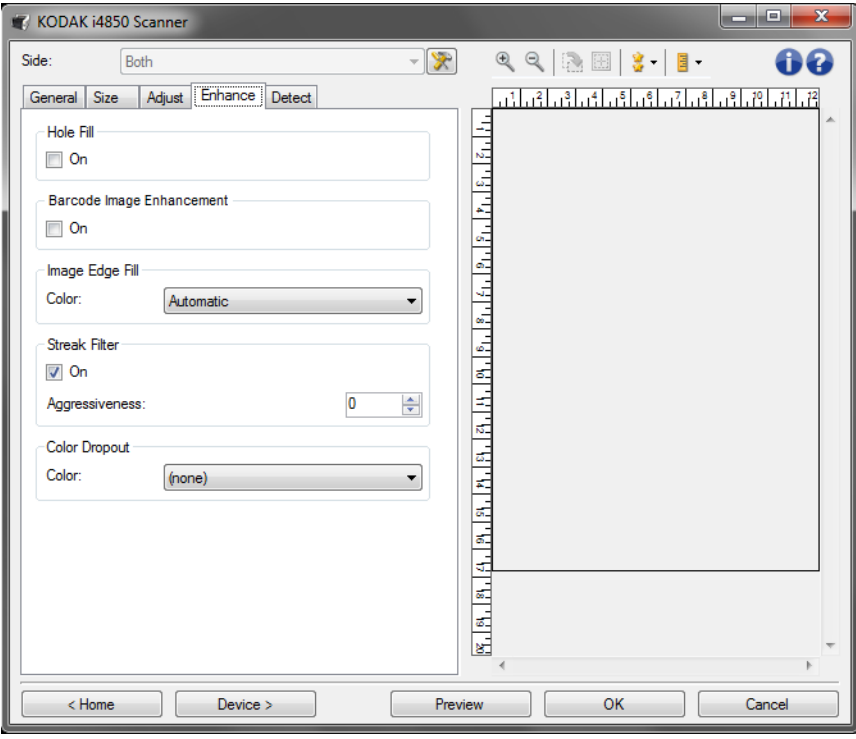

**Riempimento fori**: consente di riempire i fori intorno ai contorni del documento. I tipi di fori riempiti includono: rotondo, rettangolare e di forma irregolare (ad esempio a doppia punzonatura o con un lieve strappo probabilmente verificatosi dopo che il documento è stato rimosso da una legatrice).

• **Attivata**: attiva riempimento fori.

NOTA: non attivare **Riempimento fori** durante la scansione di foto.

**Correzione immagine codice a barre**: consente di configurare lo scanner in modo da ottimizzare i codici a barre per la lettura da parte dell'applicazione.

Lo scanner trova automaticamente i codici a barre 1D e 2D in un'immagine in bianco e nero e applica uno speciale processo di elaborazione delle immagini per semplificare la lettura del codice a barre dopo la relativa scansione. Questa funzione non ha effetto sulla lettura dei codici a barre attiva nell'origine dati TWAIN e nel driver ISIS, poiché la funzionalità di lettura dei codici a barre offerta da Kodak Alaris viene effettuata utilizzando dati in scala di grigi ad alta risoluzione durante l'elaborazione delle immagini.

• **Attivata**: attiva l'ottimizzazione di codici a barre.

**Riempimento bordo immagine**: consente di riempire i bordi dell'immagine elettronica finale coprendo l'area con il colore specificato. questa opzione non si applica all'anteprima immagine.

- (nessuna)
- **Automatic** (Automatico): lo scanner riempie automaticamente il bordo dell'immagine utilizzando il colore attorno all'immagine.
- **Automatic include tears** (Automatico Strappi inclusi): oltre al riempimento dei bordi, lo scanner riempie gli strappi lungo il bordo del documento.
- NOTA: **Automatic** (Automatico) e **Automatic include tears**  (Automatico - Strappi inclusi) sono consentiti solo quando Automatically Detect (Rileva automaticamente) e Straighten (Raddrizza automaticamente) sono impostati per il ritaglio.
- **Colore:** consente di selezionare il colore di riempimento dei bordi.
	- Bianco
	- Nero
- **Corrispondenza di tutti i lati**: quando attivata, tutti i lati vengono riempiti in egual misura.

NOTA: questa opzione viene applicata a tutti i bordi quando l'opzione **Corrispondenza di tutti i lati** è attivata.

- **Superiore**: determina la quantità di riempimento del bordo superiore.
- **Sinistra/destra:** l'opzione a sinistra determina la quantità di riempimento del bordo sinistro e l'opzione a destra determina la quantità di riempimento del bordo destro.
- **Inferiore**: determina la quantità di riempimento del bordo inferiore.

NOTA: quando si utilizza **Riempimento bordo immagine**, assicurarsi di non immettere un valore troppo elevato, poiché si potrebbero ricoprire dati dell'immagine utili.

**Filtro delle strisce**: consente di configurare lo scanner per filtrare le strisce verticali dalle immagini. Le strisce sono linee che possono apparire su un'immagine e non fanno parte del documento originale. Le strisce possono essere dovute ad agenti contaminanti (ad es. sporcizia, polvere o margini logorati) o dalla mancata osservanza delle procedure di pulizia per lo scanner.

- **Attivata**: attiva il filtro strisce.
- **Aggressività**: consente di regolare l'estensione alla quale le strisce vengono filtrate. I valori sono compresi tra -2 e 2. Il valore predefinito è 0.

**Filtraggio colore**: consente di eliminare lo sfondo di un modulo in modo da includere solo i dati immessi nell'immagine elettronica (ad esempio rimozione delle righe e delle caselle del modulo). Per le immagini in bianco e nero, queste impostazioni influiscono sulla versione in scala di grigi del documento che lo scanner analizza per produrre l'immagine elettronica.

- **Colore:** selezionare il colore di filtraggio desiderato.
	- **(nessuna)**
	- **Multipli**: consente di filtrare colori diversi dalle sfumature grigie (ad esempio inchiostro di colore nero o blu scuro)
	- **Predominante**: filtra il colore predominante
	- **Rosso**
	- **Verde**
	- **Blu**
	- **Orange (Arancione)**
	- **Orange and Red (Arancione e rosso)**
- **Aggressività**: consente di regolare l'estensione alla quale i colori vengono filtrati. I valori possono variare da **-10** a **10**. Il valore predefinito è 0.
- NOTA: le opzioni di filtraggio colore sono disponibili soltanto quando nel menu *Acquisisci come* viene selezionata l'opzione **Bianco e nero** o **Scala di grigi**.

<span id="page-29-0"></span>**Scheda Rileva** La scheda Rileva fornisce le seguenti opzioni.

NOTA: alcune opzioni sono fornite di impostazioni aggiuntive. Queste impostazioni sono visibili soltanto quando l'opzione è attivata. Se sullo schermo non sono visibili tutte le impostazioni, verrà visualizzata una barra di scorrimento per l'accesso a tutte le impostazioni.

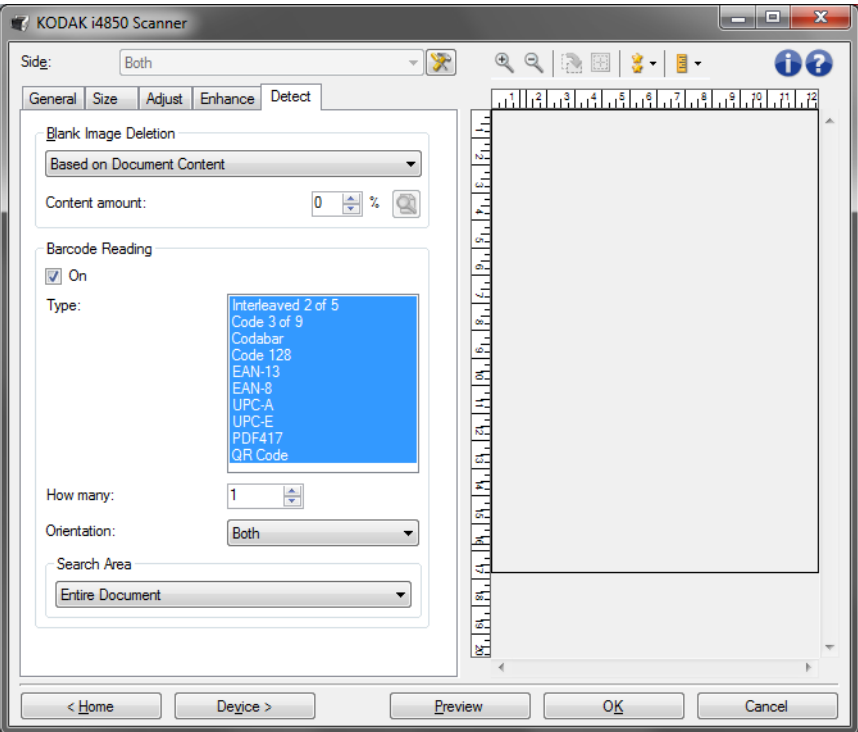

**Eliminazione immagine vuota**: consente di configurare lo scanner in modo da non inviare immagini vuote all'applicazione di scansione.

- **(nessuna)**: tutte le immagini vengono inviate all'applicazione di scansione.
- **Basata sul contenuto del documento**: le immagini vengono considerate vuote in base al contenuto del documento nell'immagine.
	- **Quantità contenuto**: consente di selezionare la quantità massima di contenuto che lo scanner considererà come vuota. Le immagini con contenuto al di sopra di tale valore vengono considerate non vuote e inviate all'applicazione di scansione. I valori possono variare da 0 a 100 percento.
	- : in *Quantità contenuto* sarà inserita la quantità di contenuto presente nell'immagine di anteprima. Se si dispone di un documento esemplificativo vuoto (ad esempio un foglio bianco con intestazione) è possibile utilizzarlo per definire l'impostazione per Quantità di contenuto, eseguendo una scansione di anteprima, facendo clic su questo pulsante e regolando la quantità di contenuto in base alle esigenze.

NOTA: questa opzione è disponibile solo quando è presente un'immagine di anteprima.

- **Basata sulle dimensioni**: le immagini vengono considerate vuote in base alla dimensione dell'immagine che verrebbe inviata all'applicazione di scansione, ovvero dopo l'applicazione di tutte le altre impostazioni.
	- **Dimensione immagine finale:** consente di selezionare le dimensioni minime delle immagini per evitare che lo scanner le consideri vuote. Le immagini al di sotto di tale valore saranno considerate vuote e non saranno inviate all'applicazione di scansione. I valori sono compresi tra 1 a 1000 KB (1 KB corrisponde a 1024 byte).

**Lettura codice a barre**: consente di configurare lo scanner per ricercare le immagini con codici a barre e fornire le informazioni all'applicazione di scansione. I codici a barre verranno letti da sinistra verso destra e dall'alto verso il basso e vengono restituiti all'applicazione seguendo lo stesso ordine.

- **Attivata**: attiva la lettura di codici a barre.
- **Tipo**: consente di selezionare uno o più tipi di codici a barre desiderati che lo scanner deve ricercare:
	- Interleaved 2 di 5
	- Codice 3 di 9
	- **Codabar**
	- Codice 128
	- EAN-13
	- EAN-8
	- UPC-A
	- UPC-E
	- PDF417
	- Codice QR
- **Quantità:** consente di selezionare il numero di codici a barre che lo scanner deve ricercare. Se sulla pagina è presente un numero maggiore di codici a barre rispetto a quello di cui è stata ordinata la lettura, i primi codici a barre trovati, partendo da sinistra verso destra e dall'alto verso il basso, verranno letti.
- **Orientamento:** consente di selezionare l'orientamento dei codici a barre da ricercare. Le selezioni disponibili sono: **orizzontale**, **verticale** o **entrambi**.

NOTA: l'orientamento si riferisce all'immagine finale (ovvero, dopo ciascun ritaglio e rotazione applicati).

- **Cerca zona**: seleziona la zona dell'immagine da ricercare.
	- **Documento intero**
	- **Documento parziale**
		- **Origine (x,y)**: (x) rappresenta la distanza dal bordo sinistro dell'immagine e (y) la distanza dal bordo superiore della stessa.
		- **Dimensioni (Largh., Alt.)**: la larghezza e l'altezza dell'area di ricerca.

NOTE:

- Questi valori si riferiscono all'immagine finale (ovvero, dopo ciascun ritaglio e rotazione applicati).
- Selezionando **Parte del documento**, le regole di lettura dei codici a barre da *sinistra verso destra* e dall'*alto verso il basso* si applicano all'area interessata.
- Selezionando **Unione immagini**, le impostazioni relative ai codici a barre per l'immagine sul fronte del foglio verranno applicate all'immagine fronte e retro unita.

## <span id="page-32-0"></span>**Impostazioni avanzate immagine**

<span id="page-32-1"></span>**Scheda Avanzate** L'icona Impostazione avanzata dell'immagine è situata nella parte superiore della finestra Impostazioni immagine, accanto alla casella di riepilogo *Lato.*

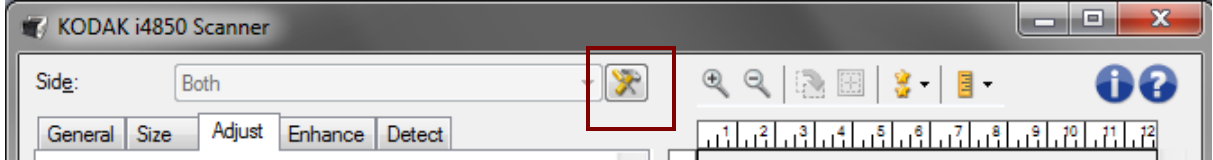

Quando si seleziona l'icona Impostazioni avanzate immagine, viene visualizzata la scheda Avanzate.

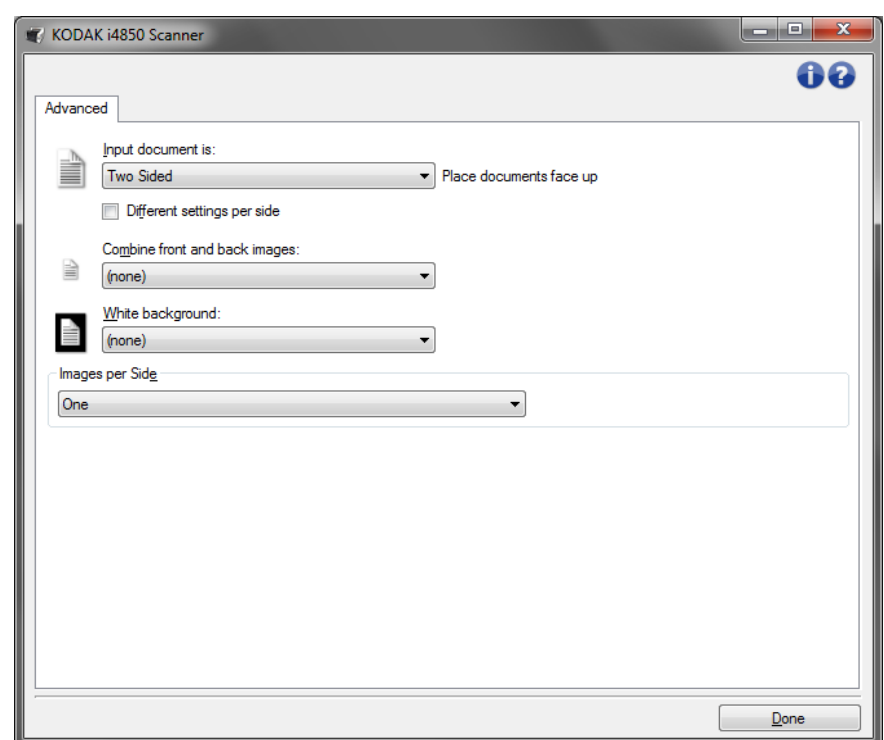

**Documento in ingresso è**: selezionare **Fronte-retro**, **Solo fronte,**  o **Solo retro** a seconda del lato che si desidera configurare.

**Impostazioni diverse per lato**: per impostazione predefinita, le impostazioni selezionate vengono applicate a entrambe le facciate dell'immagine. Attivare questa opzione se si desidera scegliere impostazioni diverse di elaborazione delle immagini per ciascun lato del documento da acquisire. Se ad esempio si desidera che il lato anteriore sia a colori e che quello posteriore sia in bianco e nero, in primo luogo accertarsi di aver selezionato l'opzione **Fronte-retro** dall'elenco a discesa *Documento di input*, quindi selezionare la casella di controllo *Impostazioni diverse per lato*.

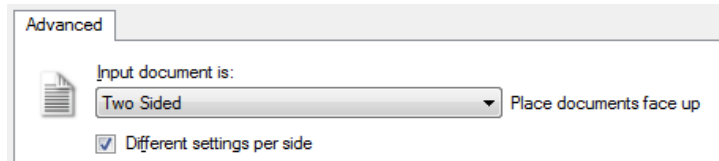

Al termine della suddetta operazione, l'opzione *Lato* nella finestra Impostazioni immagine non sarà più inattiva e si potranno selezionare impostazioni diverse per ciascun lato. Una volta attivata l'opzione **Impostazioni diverse per lato**, le selezioni iniziali verranno applicate solo alla facciata anteriore del documento da acquisire. Dopo aver effettuato le selezioni per il lato anteriore, utilizzare l'opzione *Lato* per selezionare il retro del documento e configurare le impostazioni da applicare alla facciata posteriore.

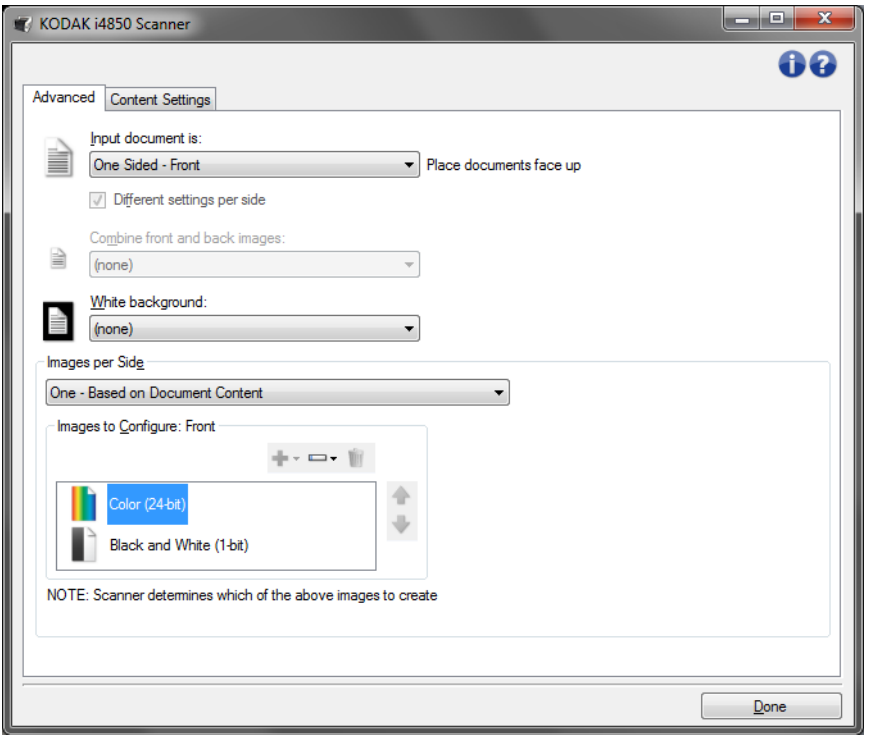

**Combina immagini fronte e retro:** generalmente, per un documento, un'immagine viene creata per il lato anteriore e un'altra immagine viene creata per il lato posteriore. Attivare questa opzione se si desidera che un'immagine contenga sia la facciata anteriore che quella posteriore del documento. Le selezioni disponibili sono:

• **Fronte nella parte superiore**: il lato fronte si trova sopra il lato retro all'interno dell'immagine.

- **Fronte nella parte inferiore**: il lato retro si trova sopra il lato fronte all'interno dell'immagine.
- **Fronte a sinistra**: il lato fronte si trova a sinistra del lato retro all'interno dell'immagine.
- **Fronte a destra**: il lato posteriore viene posizionato a sinistra di quello anteriore all'interno dell'immagine.

NOTE:

- Questa opzione è disponibile solo quando l'opzione **Documento di input** è impostata su *Fronte-retro*, l'opzione **Impostazioni diverse per lato** è disattivata e l'opzione **Immagini per lato** è impostata su *Una* e se si esegue la scansione del documento dall'*alimentatore documenti*.
- Questa opzione non si applica all'anteprima immagine.
- Attivando questa opzione, la produttività dello scanner verrà ridotta. La riduzione sarà influenzata dalle funzionalità del PC host.

**Sfondo bianco**: una volta attivato, indica quali lati del documento verranno visualizzati in bianco e non in nero in assenza di carta.

- **(nessuna)**: consente di utilizzare lo sfondo nero per i lati anteriore e posteriore.
- **Entrambi i lati**: consente di utilizzare lo sfondo bianco per i lati anteriore e posteriore.
- **Solo fronte**: disponibile esclusivamente quando il **documento di input è** impostato su *Solo fronte*.
- **Solo retro**: disponibile esclusivamente quando il **documento di input è** impostato su *Solo retro*.

Di seguito sono riportati alcuni esempi in cui è utile impiegare lo sfondo bianco:

- Se durante la scansione di documenti non rettangolari, e nell'immagine finale, si desidera che l'area all'esterno del documento sia bianca e non nera.
- Se durante la scansione di carta ultraleggera o sottile con la stampa su un lato, e non si desidera che lo sfondo nero si distribuisca lungo il documento e compaia nell'immagine finale.

**Immagini per lato**: indica il numero di immagini che verranno create dallo scanner per un lato in base alle selezioni effettuate.

- **Una** : consente di creare una sola immagine.
- **Immagine basata su contenuto del documento**: consente di rilevare automaticamente se il documento è a colori/in scala di grigi o in bianco e nero.
- **Un'immagine basata su patch di commutazione**: consente di rilevare, tramite un documento contenente patch di commutazione, se il documento è a colori/in scala di grigi o in bianco e nero.
- **Multiplo**: consente di creare più immagini.

NOTA: se si seleziona l'opzione **Una - Basata sul contenuto del documento** mediante l'opzione *Immagini per lato*, viene visualizzata la scheda Impostazioni contenuto.

**Immagini da configurare**: indica quali immagini elettroniche è necessario configurare.

- NOTA: tale funzione è disponibile unicamente se si seleziona **Una** dall'opzione *Immagini per lato*. Per le procedure su come configurare le opzioni avanzate, consultare le sezioni indicate di seguito:
	- *Creazione di immagini a colori/in scala di grigi o in bianco e nero in base al contenuto dei documenti, Esempio 1.*
	- *Creazione di più immagini per ciascun lato di un documento, Esempio 2.*
	- *Creazione di impostazioni diverse per ciascun lato di un documento, Esempio 3.*

Quando disponibili, utilizzare le frecce Su e Giù per selezionare l'ordine di invio delle immagini dallo scanner all'applicazione di scansione.

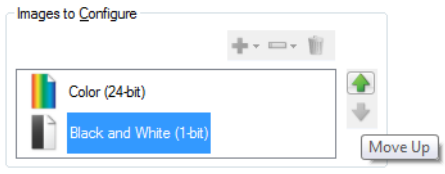

### **Pulsanti della barra degli strumenti:**

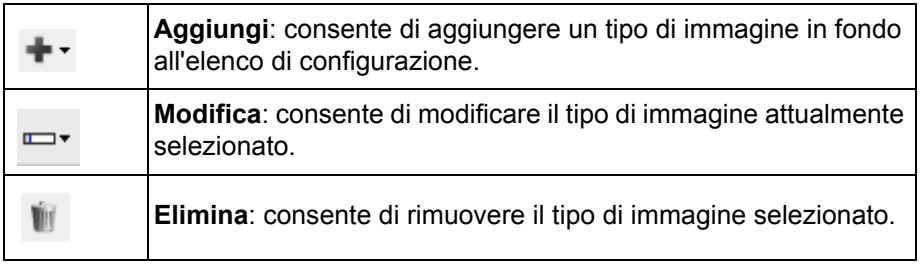

**Chiudi:** consente di tornare alla finestra Impostazioni immagine.

NOTE: Scanner creates the images in the order listed above

### <span id="page-36-0"></span>**Scheda Impostazioni contenuto**

Le opzioni presenti nella scheda Impostazioni contenuto possono essere utilizzate sia per processi solo fronte che fronte-retro.

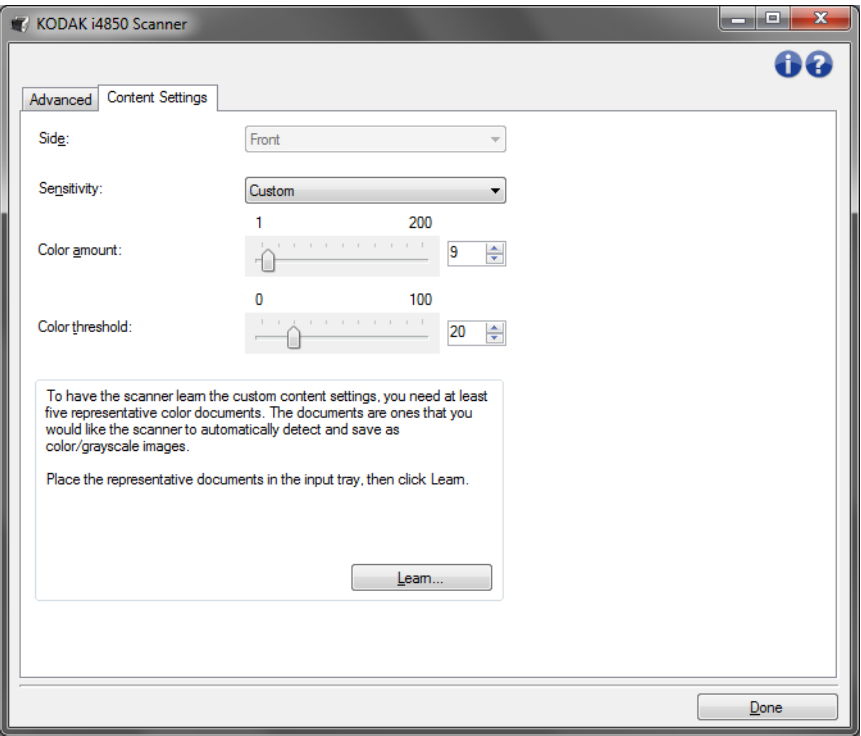

Lato: determina il lato al quale vengono applicate le impostazioni relative alla sensibilità. Questa opzione è disponibile solo se l'opzione **Impostazioni diverse per lato** è selezionata nella scheda Avanzate.

#### **Sensibilità**

- **Bassa**: i documenti richiedono solo una quantità ridotta di colore affinché possano essere salvati come immagini a colori/in scala di grigi. Questa opzione viene utilizzata per l'acquisizione di documenti costituiti principalmente da testo nero con piccoli loghi o che contengono poco testo evidenziato o piccole fotografie a colori.
- **Media**: per documenti che richiedono più colore rispetto all'opzione Bassa, prima che essi vengano salvati come immagini a colori/in scala di grigi.
- **Alta**: per documenti che richiedono più colore rispetto all'opzione Media, prima che essi vengano salvati come immagini a colori/in scala di grigi. Questa opzione viene utilizzata per distinguere i documenti che contengono fotografie a colori di medie e grandi dimensioni da quelli costituiti completamente da testo nero. Affinché le fotografie dai colori neutri vengano acquisite in modo corretto, potrebbe essere necessario regolare i valori relativi alle opzioni *Soglia di colore* o *Quantità di colore*.
- **Personalizzata**: consente di regolare manualmente la *Quantità di colore* e/o la *soglia di colore*.
	- NOTA: quando si impostano i valori della sensibilità, si consiglia di iniziare con l'opzione **Media** e acquisire un set di processi tipico. Se vengono restituiti troppi documenti a colori/in scala di grigi rispetto a quelli in bianco e nero, impostare l'opzione **Alta** ed eseguire nuovamente il processo. Se vengono restituiti pochi documenti a colori/in scala di grigi rispetto a quelli in bianco e nero, impostare l'opzione **Bassa** ed eseguire nuovamente il processo. Se nessuna delle opzioni produce il risultato desiderato, selezionare **Personalizzata** per regolare manualmente la quantità e/o la soglia del colore. L'opzione **Personalizzata** consente, inoltre, l'accesso alla modalità *Apprendi* che fornisce allo scanner un metodo di analisi dei documenti e delle impostazioni consigliate.

**Quantità di colore:** la quantità di colore necessaria in un documento prima che venga salvato come a colori o in scala di grigi. Con l'aumentare del valore di *Quantità di colore*, sono necessari più pixel. I valori validi sono compresi nell'intervallo tra **1** e **200**.

**Soglia di colore**: la soglia o la saturazione del colore (ad esempio blu tenue rispetto a blu scuro) entro la quale un dato colore viene incluso nel calcolo della quantità di colore. Un valore più elevato indica che è necessario un colore più intenso. I valori validi sono compresi nell'intervallo tra **0** e **100**.

**Apprendi**: consente di calcolare le impostazioni in base a documenti a colori rappresentativi acquisiti. Prima di selezionare l'opzione **Apprendi**, collocare almeno 5 documenti a colori esemplificativi nel vassoio elevatore di entrata. I documenti verranno acquisiti e analizzati per determinare la *quantità di colore* consigliata.

NOTA: i dispositivi di scorrimento relativi alla quantità di colore e alla soglia di colore verranno aggiornati automaticamente. Se questi valori non forniscono i risultati desiderati per il set di processi, potrebbe essere necessario regolare manualmente la *soglia del colore*.

<span id="page-38-0"></span>**Creazione di immagini a colori/in scala di grigi o in bianco e nero in base al contenuto dei documenti, Esempio 1**

Nell'esempio seguente, si deve configurare una sessione di scansione di documenti misti a colori e in bianco e nero contenenti informazioni su entrambi i lati. Inoltre, si deve rilevare se la pagina è a colori o meno e quindi ottenere un'immagine a colori o in bianco in nero basata su tali informazioni.

- 1. Selezionare un **Collegamento impostazioni** dalla finestra principale dello scanner che corrisponda meglio all'output desiderato.
- 2. Selezionare **Impostazioni** per visualizzare la finestra Impostazioni immagine.
- 3. Selezionare l'icona **Impostazione avanzata dell'immagine** nella finestra Impostazioni immagine per visualizzare la scheda Avanzate.
- 4. Selezionare **Documento in ingresso è: Fronte retro.**
- 5. Selezionare **Immagini per lato: Un'immagine nel contenuto del documento**
	- NOTA: l'area *Immagini da configurare* verrà visualizzata nella scheda Avanzate e conterrà un elemento immagine a colori e uno in bianco e nero. Si visualizzerà anche la scheda Impostazioni contenuto.

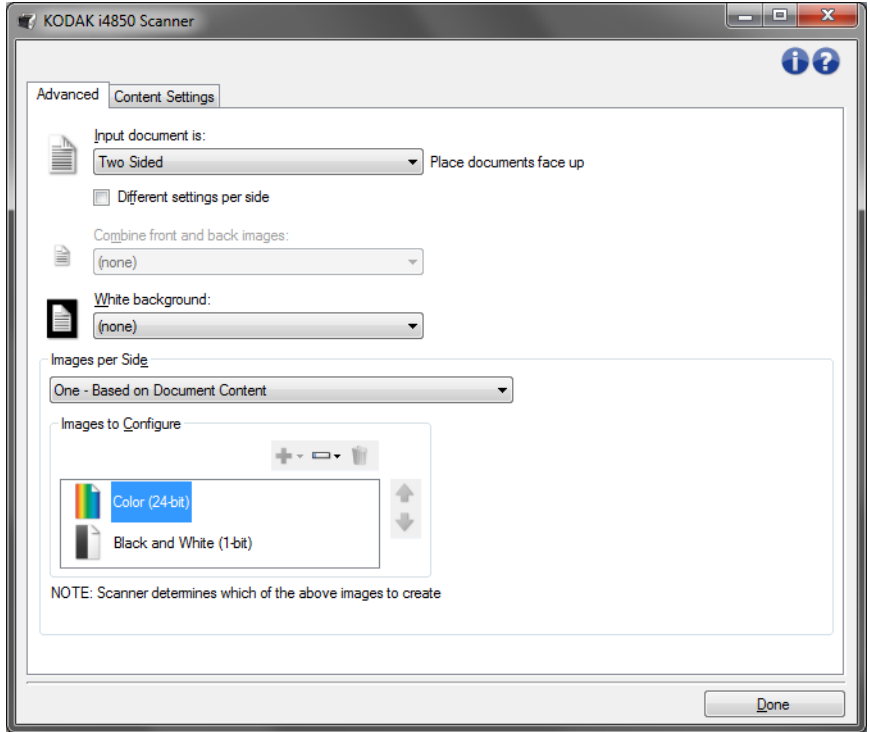

- 6. Se si desidera un'immagine in scala di grigi anziché una a colori, quando vengono rilevati colori a sufficienza nel documento:
	- Accertarsi che l'opzione *Colore (24 bit)* sia selezionata
	- Selezionare **Cambia** per visualizzare un elenco di opzioni
	- Selezionare **Scala di grigi**

7. Passare alla scheda **Impostazioni contenuto**.

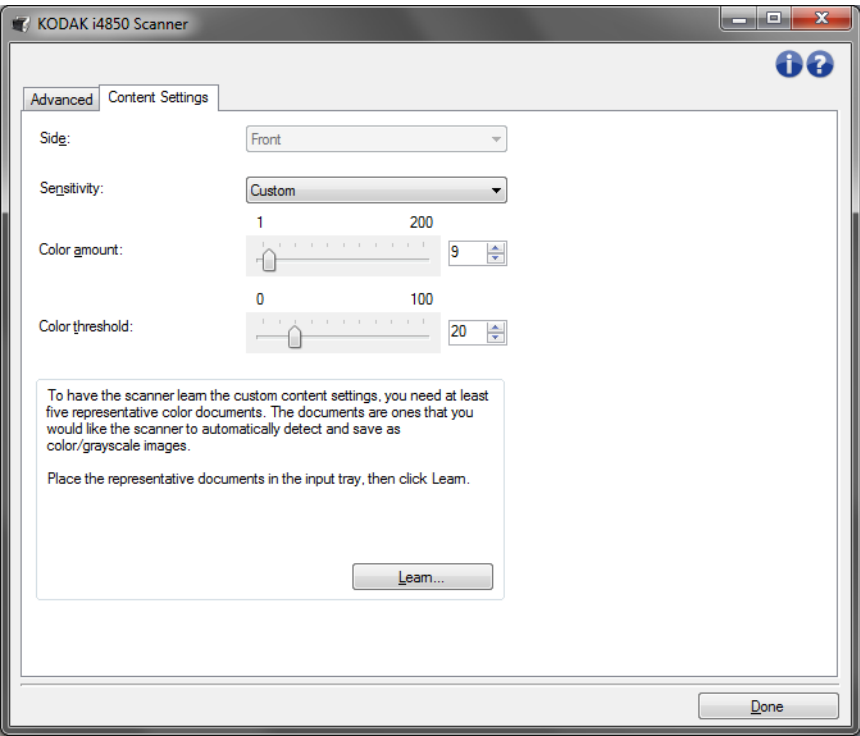

- 8. Selezionare un'opzione relativa alla **sensibilità**.
- 9. Selezionare **Chiudi** per tornare alla finestra Impostazioni immagine.

NOTA: l'opzione *Lato* disporrà ora di due voci: **Entrambi: Colore a 24 bit** e **Entrambi: Bianco e nero (1 bit)**.

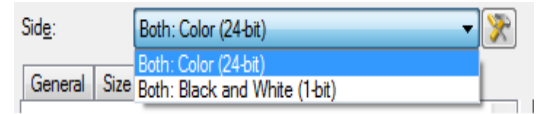

#### 10.Selezionare **Solo Entrambi: Colore (24 bit)**.

NOTA: apportare eventuali ulteriori regolazioni alle impostazioni dell'immagine a colori nelle altre schede della finestra Impostazioni immagine.

- 11. Selezionare **Solo Entrambi: Bianco e nero (1 bit)**.
	- NOTA: apportare eventuali ulteriori regolazioni alle impostazioni dell'immagine in bianco e nero nelle altre schede della finestra Impostazioni immagine.
- 12.Al termine, selezionare **Home** per tornare alla finestra principale dello scanner, quindi selezionare **Salva** per salvare le selezioni relative al collegamento.

### <span id="page-40-0"></span>**Creazione di più immagini per ciascun lato di un documento, esempio 2**

Nell'esempio seguente, si deve configurare una sessione di scansione con documenti contenenti informazioni su entrambi i lati e si deve produrre un'immagine a colori e una in bianco e nero per ogni lato di ciascun documento.

- 1. Selezionare un **Collegamento impostazioni** dalla finestra principale dello scanner che corrisponda meglio all'output desiderato.
- 2. Selezionare **Impostazioni** per visualizzare la finestra Impostazioni immagine.
- 3. Selezionare l'icona **Impostazione avanzata dell'immagine** nella finestra Impostazioni immagine per visualizzare la scheda Avanzate.
- 4. Selezionare **Documento in ingresso è: Fronte-retro**.
- 5. Selezionare **Immagini per lato: Multiple**.
	- NOTA: l'area *Immagini da configurare* verrà visualizzata nella scheda Avanzate e conterrà un elemento immagine a colori e uno in bianco e nero.

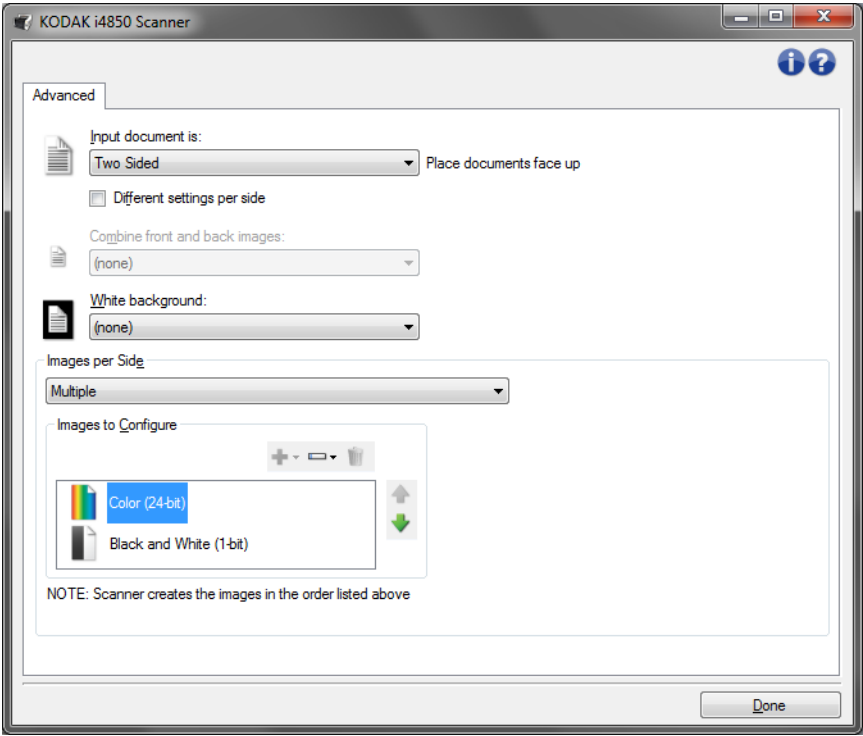

- 6. Se si desidera un'immagine in scala di grigi anziché una a colori, quando vengono rilevati colori a sufficienza nel documento:
	- Accertarsi che l'opzione *Colore (24 bit)* sia selezionata
	- Selezionare **Cambia** per visualizzare un elenco di opzioni
	- Selezionare **Scala di grigi**
- 7. Per impostazione predefinita, viene prodotta prima l'immagine a colori/in scala di grigi e inviata all'applicazione di scansione, quindi l'immagine in bianco e nero. Se si desidera produrre e inviare per prima l'immagine in bianco e nero:
	- Accertarsi che l'opzione *Bianco e nero (1 bit)* sia selezionata
	- selezionare **Sposta su** per collocare l'immagine in bianco e nero come prima dell'elenco.

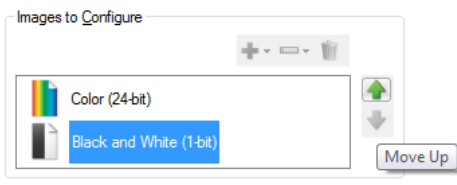

NOTE: Scanner creates the images in the order listed above

8. Selezionare **Chiudi** per tornare alla finestra Impostazioni immagine.

NOTA: l'opzione *Lato* disporrà ora di due voci: **Entrambi: Colore a 24 bit** e **Entrambi: Bianco e nero (1 bit)**.

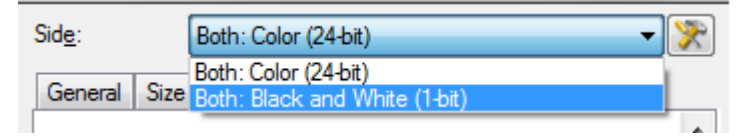

- 9. Selezionare **Solo Entrambi: Colore (24 bit)**.
	- NOTA: apportare eventuali ulteriori regolazioni alle impostazioni dell'immagine a colori nelle altre schede della finestra Impostazioni immagine.
- 10.Selezionare **Solo Entrambi: Bianco e nero (1 bit)**.
	- NOTA: apportare eventuali ulteriori regolazioni alle impostazioni dell'immagine in bianco e nero nelle altre schede della finestra Impostazioni immagine.
- 11. Al termine, selezionare **Home** per tornare alla finestra principale dello scanner, quindi selezionare **Salva** per salvare le selezioni relative al collegamento.

<span id="page-42-0"></span>**Creazione di impostazioni diverse per ciascun lato di un documento, esempio 3**

Nel seguente esempio, è necessario configurare un flusso di documenti aziendali fronte retro con il lato anteriore a colori e quello posteriore in bianco e nero.

- 1. Se non si è ancora selezionata la scheda Avanzate:
	- Selezionare un **Collegamento impostazioni** dalla finestra principale dello scanner che corrisponda meglio all'output desiderato.
	- Selezionare **Impostazioni** per visualizzare la finestra Impostazioni immagine.
	- Selezionare l'icona **Impostazione avanzata dell'immagine** nella finestra Impostazioni immagine per visualizzare la scheda Avanzate.
- 2. Selezionare **Documento in ingresso è: Fronte-retro**.
- 3. Attivare l'opzione **Impostazioni diverse per lato**.
- 4. Selezionare **Immagini per lato: Una**:

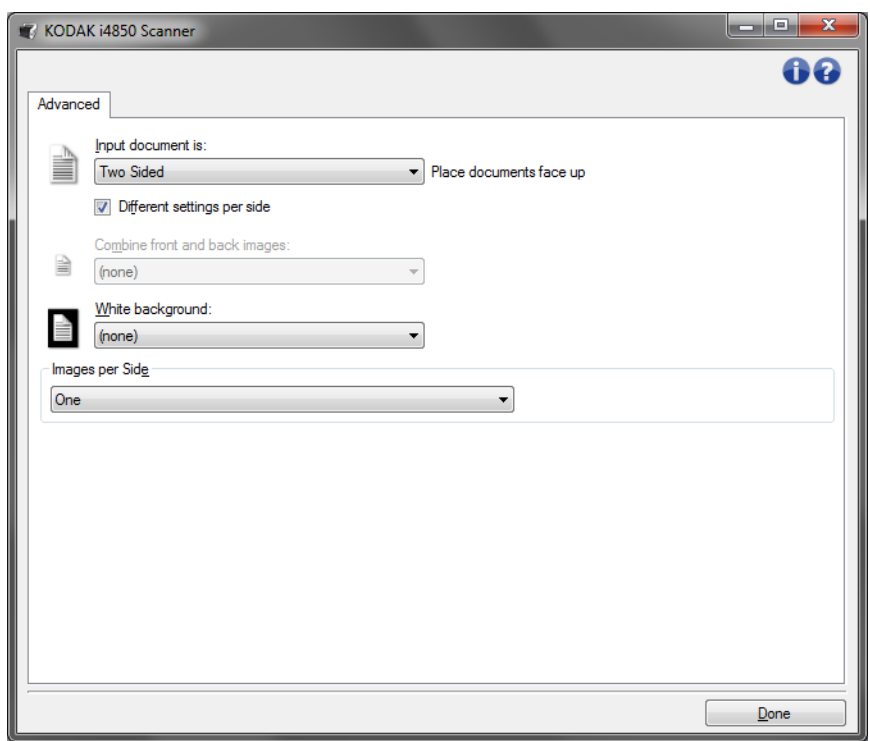

5. Selezionare **Chiudi** per tornare alla finestra Impostazioni immagine. NOTA: l'opzione *Lato* disporrà ora di due voci: **Fronte** e **Retro**.

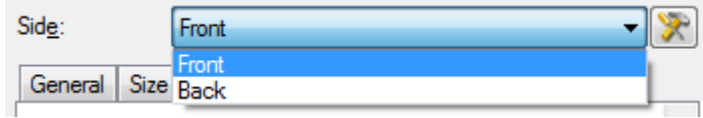

- 6. Selezionare **Solo Fronte**.
- 7. Selezionare **Colore (24 bit)** per l'opzione *Acquisisci come* nella scheda Generale.
	- NOTA: apportare eventuali ulteriori regolazioni alle impostazioni del lato anteriore nelle altre schede della finestra Impostazioni immagine.
- 8. Selezionare **Solo Retro**.
- 9. Selezionare **Bianco e nero (1 bit)** per l'opzione *Acquisisci come* nella scheda Generale.
	- NOTA: apportare eventuali ulteriori regolazioni alle impostazioni del lato posteriore nelle altre schede della finestra Impostazioni immagine.
- 10.Al termine, selezionare **Home** per tornare alla finestra principale dello scanner, quindi selezionare **Salva** per salvare le selezioni relative al collegamento.
- NOTA: se si seleziona un'opzione diversa da *Immagini per lato: una* nel passaggio 4, diventano disponibili due gruppi di opzioni *Immagini da configurare*. È quindi possibile impostare le singole immagini generate per ciascun lato del documento.

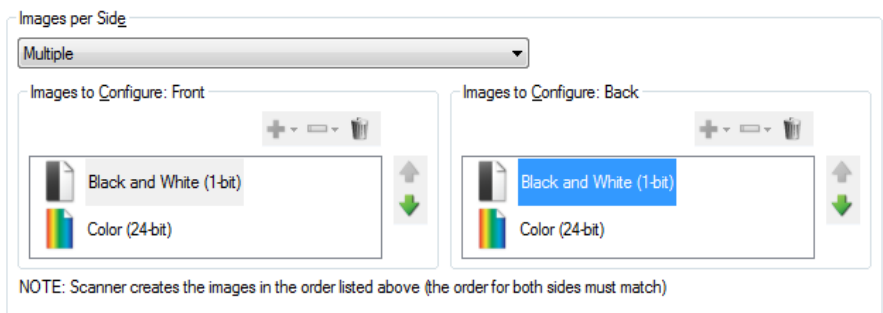

## <span id="page-44-0"></span>**Finestra Impostazioni dispositivo**

Da questa finestra, è possibile impostare tutti le opzioni specifiche dello scanner, nonché le funzioni di diagnostica, utilizzando le schede disponibili. I valori utilizzati in Impostazioni dispositivo vengono salvati nel collegamento alle impostazioni selezionato. La finestra Impostazioni dispositivo è costituita dalle seguenti schede: Generale, Trasporto, Stampante (con accessorio di stampa ottimizzato installato), Alimentazione multipla e Patch.

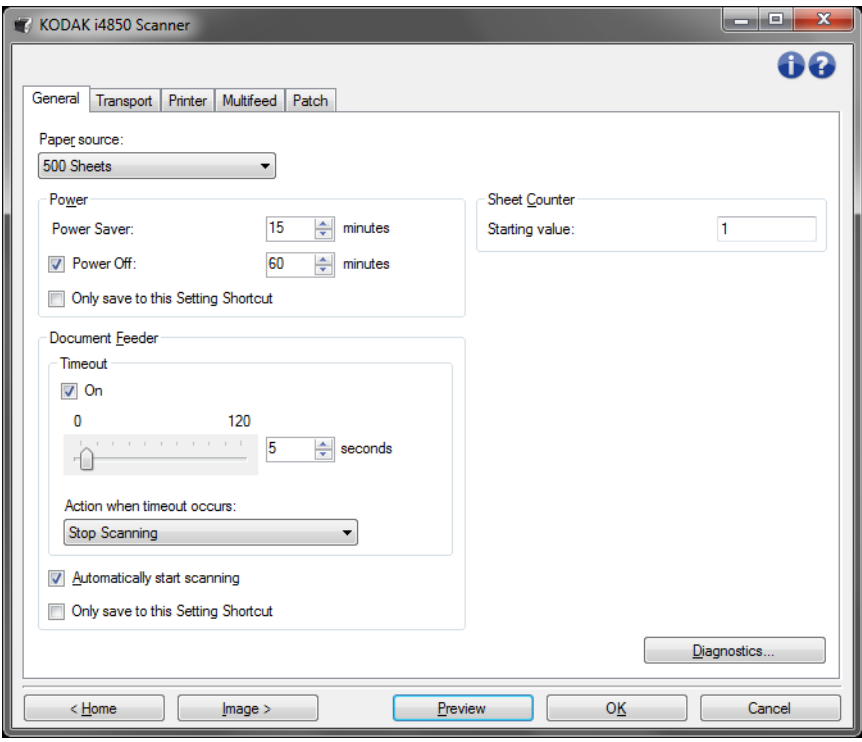

**Home**: riconduce alla finestra principale dello scanner.

**Immagine**: consente di visualizzare la finestra Impostazioni immagine.

**Anteprima**: consente di avviare una scansione, quindi di visualizzare la finestra Impostazioni immagine con l'immagine acquisita collocata nell'area di anteprima. L'immagine visualizzata rappresenta un esempio basato sulle impostazioni relative ai collegamenti correnti.

**OK/Acquisisci**: una volta selezionata questa opzione, verrà richiesto di salvare tutte le modifiche non salvate.

NOTA: se il pulsante è impostato su *OK*, tutte le modifiche non salvate rimangono valide per la sessione di acquisizione corrente.

**Annulla**: consente di chiudere la finestra principale dello scanner senza salvare alcuna modifica.

#### **Icone Informazioni**

**Informazioni su**: consente di visualizzare la versione dello scanner e le informazioni sul copyright. La finestra di dialogo Informazioni su fornisce inoltre un collegamento al sito Web Kodak Alaris per scaricare gli ultimi aggiornamenti del driver.

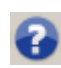

**?**: consente di visualizzare le informazioni di assistenza per la finestra visualizzata al momento.

#### <span id="page-45-0"></span>**Dispositivo: scheda Generale**

La scheda Generale consente di impostare opzioni specifiche per lo scanner e fornisce accesso alla diagnostica dello stesso.

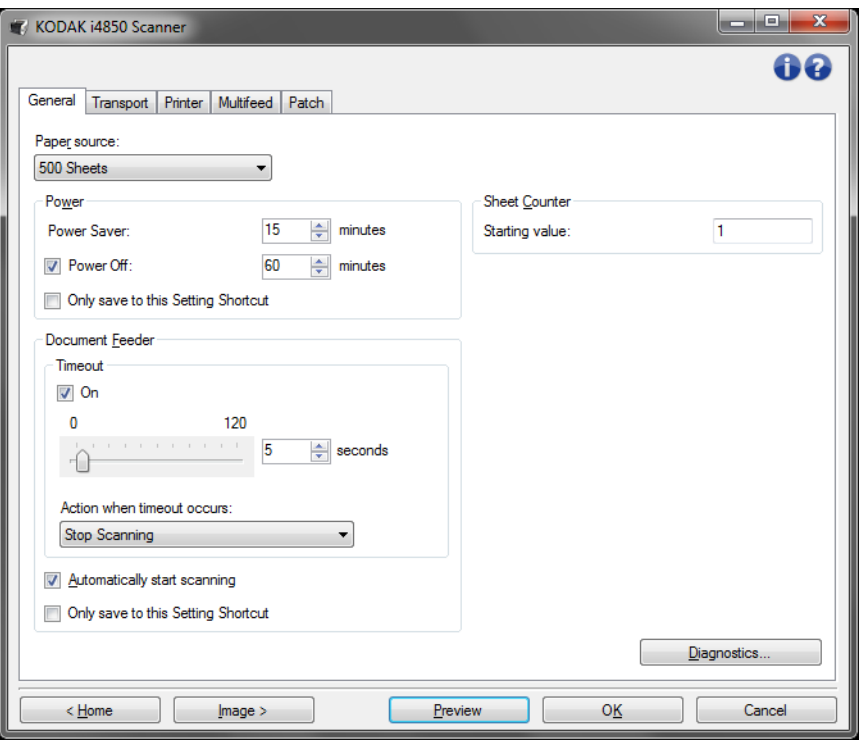

#### **Origine carta**

- **Automatico**: ricerca prima la carta nell'alimentatore per documenti. Se non sono presenti documenti nel vassoio elevatore di entrata, lo scanner eseguirà la scansione dalla lastra piana.
- **Automatico: 100 fogli**: ricerca prima la carta nel vassoio elevatore di entrata, se non sono presenti documenti, la scansione viene eseguita dalla lastra piana. Si consiglia di utilizzare questa selezione quando si esegue la scansione di un numero di fogli compreso tra 25 e 100 dal vassoio elevatore di entrata.
- **Automatico: 250 fogli**: ricerca prima la carta nel vassoio elevatore di entrata, se non sono presenti documenti, la scansione viene eseguita dalla lastra piana. Si consiglia di utilizzare questa selezione quando si esegue la scansione di un numero di fogli compreso tra 100 e 250 dal vassoio elevatore di entrata.
- **Automatico: 500 fogli**: ricerca prima la carta nel vassoio elevatore di entrata, se non sono presenti documenti, la scansione viene eseguita dalla lastra piana. Si consiglia di utilizzare questa selezione quando si esegue la scansione di un numero di fogli compreso tra 250 e 500 dal vassoio elevatore di entrata.
- **Alimentatore documenti**: il vassoio elevatore di entrata si trova nella posizione più elevata. Si consiglia di utilizzare questa selezione quando si esegue la scansione di 25 fogli dal vassoio elevatore di entrata.
- **100 fogli**: si consiglia di utilizzare questa selezione quando si esegue la scansione di un numero di fogli compreso tra 25 e 100 dal vassoio elevatore di entrata.
- **250 fogli**: si consiglia di utilizzare questa selezione quando si esegue la scansione di un numero di fogli compreso tra 100 e 250 dal vassoio elevatore di entrata.
- **500 fogli**: si consiglia di utilizzare questa selezione quando si esegue la scansione di un numero di fogli compreso tra 250 e 500 dal vassoio elevatore di entrata.
- **Lastra piana**: la scansione viene eseguita dalla lastra piana.
- NOTA: le opzioni **Automatic** (Automatico) e **Flatbed** (Lastra piana) sono disponibili solo se l'accessorio lastra piana è stato collegato allo scanner quando è stata avviata l'applicazione di scansione.

#### **Alimentazione**

**Risparmio energetico**: consente di impostare la quantità di tempo (in minuti) per cui lo scanner deve rimanere inattivo prima di passare alla modalità di risparmio di energia.

**Spegni**: consente di impostare la quantità di tempo (in minuti) per cui lo scanner deve rimanere nella modalità di risparmio di energia prima di spegnersi automaticamente.

NOTA: l'impostazione Risparmio energetico è condivisa con tutti i Collegamenti alle impostazioni. Qualsiasi cambiamento avrà effetto su altri collegamenti se non viene attivata l'opzione **Salva solo in questo collegamento alle impostazioni**.

#### **Alimentatore di documenti**

- **Timeout**: consente di selezionare la quantità di tempo (in secondi) di attesa dello scanner prima del timeout dall'introduzione dell'ultimo documento nell'alimentatore. È possibile **disattivare** questa opzione.
- **Azione al timeout**: indica l'azione da eseguire quando viene raggiunto il timeout dell'alimentatore del documento.
	- **Interrompi scansione**: la scansione viene interrotta e il comando passa nuovamente all'applicazione di scansione (ad esempio, termina il processo).
	- **Sospendi scansione**: la scansione viene interrotta ma l'applicazione di scansione resta in attesa di ulteriori immagini (ad esempio, arresta l'alimentatore). La scansione può essere riavviata premendo il pulsante **Avvia/Sospendi** sul pannello di controllo dell'operatore. La scansione può essere interrotta premendo il pulsante **Interrompi** sul pannello di controllo dell'operatore o attraverso l'applicazione di scansione.
	- **Attendi carta:** la scansione viene interrotta ma l'applicazione di scansione resta in attesa di ulteriori immagini (ad esempio, arresta l'alimentatore). La scansione si riavvierà automaticamente quando i documenti vengono aggiunti nel vassoio elevatore di entrata.

**Avvio automatico scansione**: quando è selezionata, è possibile introdurre i documenti nel vassoio elevatore di entrata entro 10 secondi prima dell'avvio della scansione. Inoltre, quando il vassoio elevatore di entrata viene svuotato, lo scanner riprende automaticamente la scansione dopo che la carta è stata posizionata nel vassoio elevatore d'ingresso. Lo scanner attenderà la quantità di tempo specificata dal timeout dell'alimentatore del documento.

NOTA: le impostazioni dell'Alimentatore documenti sono condivise con tutti i collegamenti alle impostazioni. Qualsiasi cambiamento avrà effetto su altri collegamenti se non viene attivata l'opzione **Salva solo in questo collegamento alle impostazioni**.

**Contatore fogli**: immettere il numero da assegnare al successivo foglio fisico di carta inserito nello scanner. Il numero viene incrementato progressivamente e riportato sull'intestazione dell'immagine.

- NOTA: la modifica di questa opzione avrà effetto sull'opzione **Contatore** nella scheda Dispositivo - Stampante.
- **Diagnostica**: consente di visualizzare la scheda Diagnostica.

### <span id="page-48-0"></span>**Dispositivo - Scheda Trasporto**

La scheda Trasporto consente di impostare le modalità di gestione dei documenti da parte dell'area di trasporto dello scanner.

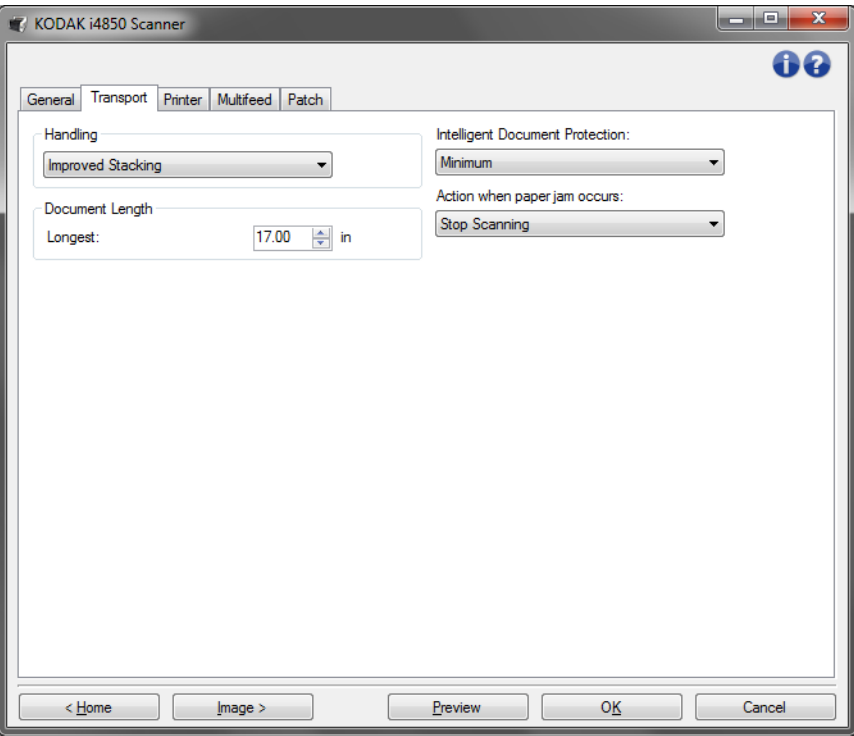

**Gestione:** consente di selezionare la modalità di trasferimento dei documenti attraverso lo scanner. Questa opzione interessa le modalità di inserimento dei documenti nello scanner e di posizionamento nel vassoio di uscita.

- **Normale**: non viene eseguita un'ulteriore gestione. Il funzionamento è ottimizzato con documenti di dimensioni simili.
- **Impilatura migliorata**: consente di controllare la modalità di impilatura/ordinamento nel vassoio di uscita per gruppi di documenti misti. Questa opzione è utile per la maggior parte dei gruppi misti.
- **Migliore impilatura**: se il gruppo di documenti è eterogeneo in termini di dimensioni, è possibile selezionare questa opzione per ottimizzare la modalità di impilatura/ordinamento all'interno del vassoio di uscita.

#### **Lunghezza documento**

• **Lunghezza massima**: consente di selezionare un valore che indica la lunghezza del documento più lungo nel gruppo di documenti.

NOTE:

- La modifica di questo valore avrà effetti sui valori massimi per le seguenti impostazioni: *Dimensioni dell'immagine - contorno; Stampante - Offset da bordo superiore; Alimentazione multipla rilevamento lunghezza.*

- Le lunghezze maggiori non supportano tutte le combinazioni di impostazioni (come risoluzione, colore, scala di grigi, ecc.) Per consentire agli utenti di usare le applicazioni con la massima flessibilità, gli errori si verificano solo quando viene rilevato un documento la cui lunghezza non è supportata.
- La produttività dello scanner potrebbe risultare ridotta per i documenti più lunghi.

**Protezione intelligente:** consente di selezionare con quanta severità lo scanner rileva i documenti immessi in modo errato, Questo può succedere quando i documenti non sono preparati in modo corretto per la scansione (ad esempio per documenti con punti metallici o graffette).

- **(nessuna)**
- **Minima**: selezionare questa opzione se lo scanner si arresta troppo frequentemente su documenti che non si desidera vengano rilevati.

NOTA: i documenti possono risultare maggiormente danneggiati prima del rilevamento.

- **Normale**: questa è l'opzione consigliata che fornisce un compromesso tra la riduzione al minimo dell'usura del documento e l'arresto non desiderato dello scanner.
- **Massimo**: selezionare questa opzione quando si desidera ridurre al minimo la quantità di danneggiamento del documento.

NOTA: lo scanner potrebbe arrestarsi in modo non desiderato.

**Interventi in caso di inceppamento carta**: consente di selezionare le azioni da intraprendere in caso di rilevamento di un inceppamento della carta da parte dello scanner.

- **Interrompi scansione:**la scansione viene interrotta e il controllo passa all'applicazione di scansione (ad esempio, termina il lavoro). Verificare che il percorso carta sia stato liberato e riavviare la sessione di scansione dall'applicazione di scansione.
- **Sospendi scansione**: se si desidera automatizzare l'opzione di ripristino a seguito di un inceppamento della carta, la selezione di **Sospendi scansione** comporta l'interruzione della scansione ma l'applicazione di scansione resta in attesa di ulteriori immagini (ad esempio, arresta l'alimentatore). Questa opzione consente un ripristino più veloce a seguito di un inceppamento del documento, migliorando l'efficienza dell'operatore. Dopo aver rimosso eventuali documenti dal percorso carta, per riavviare la scansione è sufficiente premere il pulsante **Avvia/Sospendi** sul pannello di controllo dell'operatore. La scansione può essere interrotta premendo il pulsante **Interrompi** sul pannello di controllo dell'operatore o attraverso l'applicazione di scansione.

### <span id="page-50-0"></span>**Dispositivo - Scheda Stampante**

La stampante di tipo avanzato supporta la stampa verticale, i caratteri alfanumerici, la data, l'ora, il conteggio dei documenti e i messaggi personalizzati. Tutte le informazioni di stampa vengono acquisite nell'intestazione dell'immagine di ogni documento. È possibile stampare su un foglio di carta fisico, su un'immagine digitale o su entrambi. Per la stampa su carta fisica:

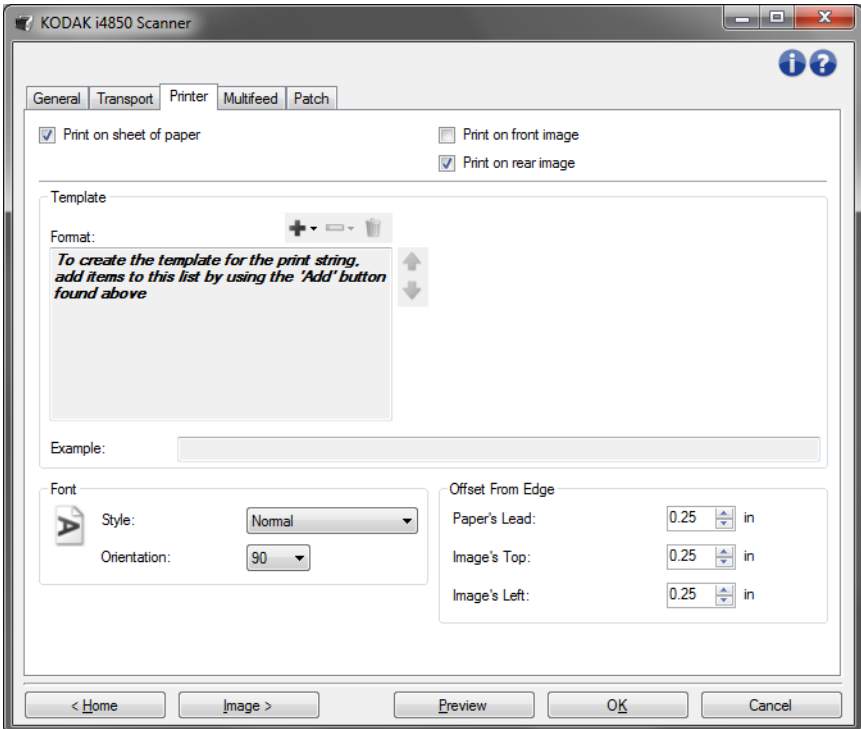

**Stampa su foglio di carta** (*stampa fisica*): consente di attivare la stampa del foglio di carta fisico.

Per la riproduzione su immagine digitale:

**Stampa su immagine fronte** (*stampa digitale*): consente di attivare la stampa digitale di tutte le immagini fronte.

**Stampa su immagine retro** (*stampa digitale*): consente di attivare la stampa digitale di tutte le immagini retro.

NOTE:

- La stampa digitale viene applicata all'immagine *dopo* che è stata ritagliata e ruotata. Di conseguenza, se entrambe le funzioni **Stampa su foglio di carta** e **Stampa su immagine fronte (o retro)** sono state attivate, la stampa può essere effettuata su diversi bordi del documento.
- La stampa digitale viene applicata prima della selezione **Unione immagini**, perciò se la funzione **Stampa su immagine retro**  è attivata, la stampa digitale verrà eseguita sull'immagine unita due volte.

**Modello: Formato**: consente di definire la stringa di stampa. Il numero massimo di caratteri per la stringa di stampa è 40 (spazi inclusi).

#### **Pulsanti della barra degli strumenti**

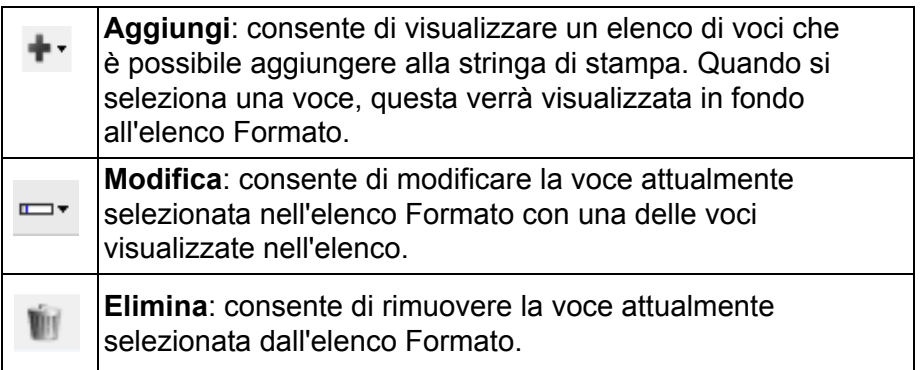

NOTA: quando si crea la stringa di stampa, saranno disponibili solo le voci che non superano il limite di 40 caratteri negli elenchi *Aggiungi* e *Cambia*.

**Voci:** quando una voce è selezionata, le opzioni associate verranno visualizzate nella parte destra dell'elenco Formato.

- **Contatore**: tale valore viene incrementato progressivamente per ciascun foglio di carta acquisito e viene riportato nell'intestazione dell'immagine.
	- **Valore iniziale**: consente di impostare il numero per il foglio di carta successivo che verrà sottoposto a scansione.
		- NOTA: la modifica di questa opzione avrà effetto sull'opzione **Contatore fogli** nel menu Dispositivo: scheda Generale.
	- **Larghezza di campo**: consente di configurare la larghezza del contatore da 1 a 9. Tuttavia, se ad esempio, sono rimasti solo 6 caratteri nella stringa di stampa, la larghezza del campo sarà limitata a 6.
	- **Zeri iniziali**: consente di configurare il formato del contatore quando la larghezza del valore è inferiore alla larghezza del campo (negli esempi seguenti, viene visualizzata una larghezza di campo pari a 3 e il contatore impostato su 4). Le opzioni disponibili sono:
		- Monitor: "004"
		- Non visualizzare: "4"
		- Visualizza come spazi: " 4"

Le opzioni **Incrementa**, **Reimposta** e **Reimposta valore** sono disponibili esclusivamente per lo scanner *Kodak* i4850.

- **Incrementa**: consente di configurare quando il contatore è incrementato.
	- Ogni foglio
	- Tipo patch T
	- Tipo patch 1
	- Tipo patch 2
	- Tipo patch 3
	- Tipo patch 6
- **Reimposta**: consente di configurare quando il contatore è azzerato.
	- Mai
	- Tipo patch T
	- Tipo patch 1
	- Tipo patch 2
	- Tipo patch 3
	- Tipo patch 6
- **Reimposta valore**: consente di selezionare il valore del contatore quando viene azzerato.

NOTE:

- Gli schemi patch nello scanner i4850 vengono letti in verticale e devono essere collocati nei primi due pollici della pagina.
- Quando si utilizza l'opzione **Incrementa**, ogni pagina viene stampata e il contatore sulla pagina *successiva* a quella del patch viene incrementato.
- **Data**
	- **Formato**:
		- MMGGAAAA
		- MMGGAA
		- GGMMAAAA
		- GGMMAA
		- AAAAMMGG
		- AAMMGG
		- GGG (calendario giuliano)
		- AAAAGGG (calendario giuliano)
		- AAGGG (calendario giuliano)
	- **Separatore**: (nel seguente esempio viene mostrato un formato data AAAAMMGG)
		- Nessuno
		- Barra: 2010/08/24
		- Trattino: 2010-08-24
		- Punto: 2010.08.24
		- Spazio: 2010 08 24
	- **Specifica data**: consente di selezionare una data specifica se si desidera utilizzare la data corrente nello scanner.
- **Ora**:
	- HHmm
	- HHmmss
	- HHmmss.xx
	- hhmm
	- hhmmss
	- hhmmss.xx
	- hhmm tt
	- hhmmss tt
	- hhmmss.xx tt

NOTE:

- **HH** è 24 ore, da 00 a 23; **hh** è 12 ore, da 01 a 12; **mm** sono i minuti da 00 a 59, **ss** sono i secondi da 00 a 59; **xx** è il conteggio da 00 a 99; e **tt** è **AM** or **PM**.
- Utilizzare l'opzione **hhmmss.xx** per generare un indicatore della data e dell'ora univoco per ciascuna pagina acquisita.
	- **Specifica ora**: consente di selezionare un'ora specifica se si desidera utilizzare l'ora corrente nello scanner.
- **Spazio**: consente di aggiungere uno spazio.
- **Messaggio**: consente di specificare il testo personalizzato da includere nella stringa di stampa. È consentito un massimo di 40 caratteri, spazi inclusi.
	- NOTA: per visualizzare correttamente i caratteri giapponesi, è necessario utilizzare il set di caratteri MS Gothic, installando il seguente language pack per la lingua giapponese: Microsoft Global IME 5.01 for Japanese - with Language Pack, English Language Version, disponibile all'indirizzo http://www.microsoft.com/msdownload/iebuild/ ime5\_win32/en/ime5\_win32.htm.

**Esempio di modello**: mostra un'anteprima della stringa di stampa. Quando si selezionano voci nell'elenco Formato, la parte corrispondente nell'esempio viene evidenziata.

**Carattere**: è possibile selezionare l'orientamento desiderato per le informazioni da stampare.

• **Stile**: stili di carattere disponibili: **Normale, Grassetto** e **Grassetto accentuato**.

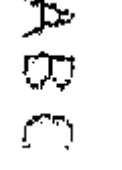

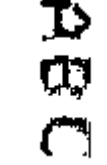

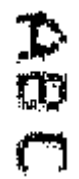

**Normale: rotazione a 90°**

**Grassetto: rotazione a 90°**

**Grassetto extra: rotazione a 90°**

### • **Esempi di stampa digitale**

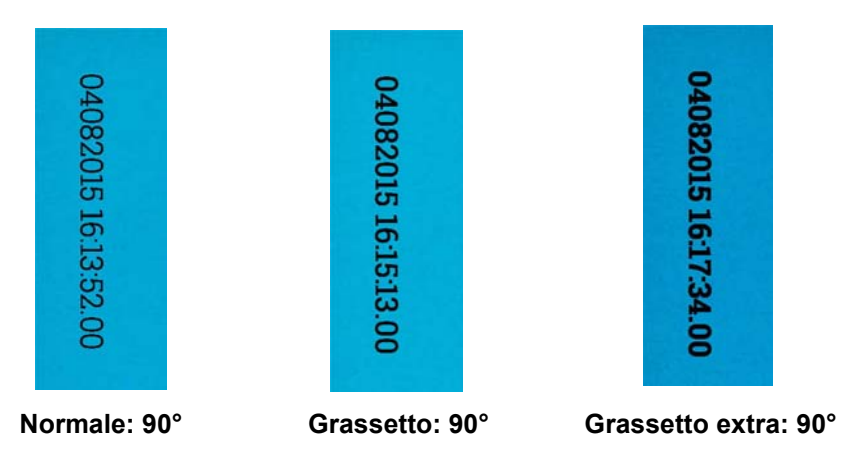

- **Orientamento**: i caratteri vengono stampati verticalmente (a partire dal bordo superiore del documento), consentendo di selezionare l'orientamento della stringa di stampa. Le opzioni disponibili sono: **0, 90, 180, 270**.

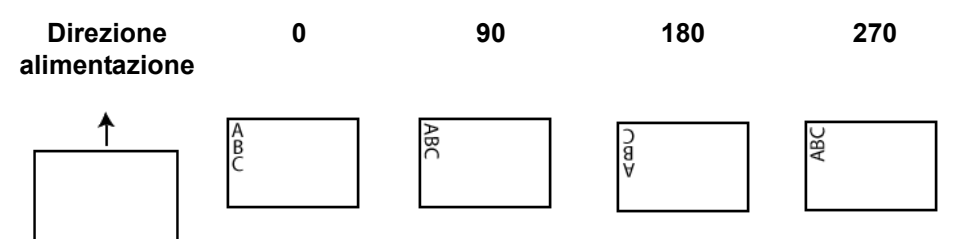

**Offset da bordo superiore**: consente di selezionare un valore per determinare la distanza a cui verranno visualizzate le informazioni stampate rispetto al bordo superiore del documento.

• **Primo bordo carta:** consente di selezionare un valore che indica la distanza dal primo bordo del documento.

NOTE:

- La stampa si interrompe automaticamente a 6,3 mm (1/4 di pollice) dal bordo inferiore del documento, anche se le informazioni non sono state stampate completamente.
- La posizione di stampa orizzontale è determinata dalla posizione della cartuccia di inchiostro nello scanner. Per ulteriori informazioni sull'impostazione delle posizioni di stampa, consultare la Guida dell'utente.
- Questa opzione è disponibile solo quando viene effettuata la stampa sul foglio di carta.
- **Bordo superiore immagine:** consente di selezionare un valore che indica la distanza dal bordo superiore dell'immagine dopo la rotazione.
- **Bordo sinistro immagine**: consente di selezionare un valore che indica la distanza dal bordo sinistro dell'immagine dopo la rotazione.

NOTA: le opzioni **Bordo superiore immagine** e **Bordo sinistro immagine** sono disponibili solo quando viene effettuata la stampa digitale delle immagini.

### <span id="page-55-0"></span>**Dispositivo - Scheda Alimentazione multipla**

Il rilevamento dell'alimentazione multipla è utile durante l'elaborazione dei documenti per individuare l'eventuale sovrapposizione degli originali nel passaggio attraverso il modulo di alimentazione. L'alimentazione multipla può verificarsi in caso di documenti con punti metallici, adesivi sui documenti o documenti con cariche elettrostatiche.

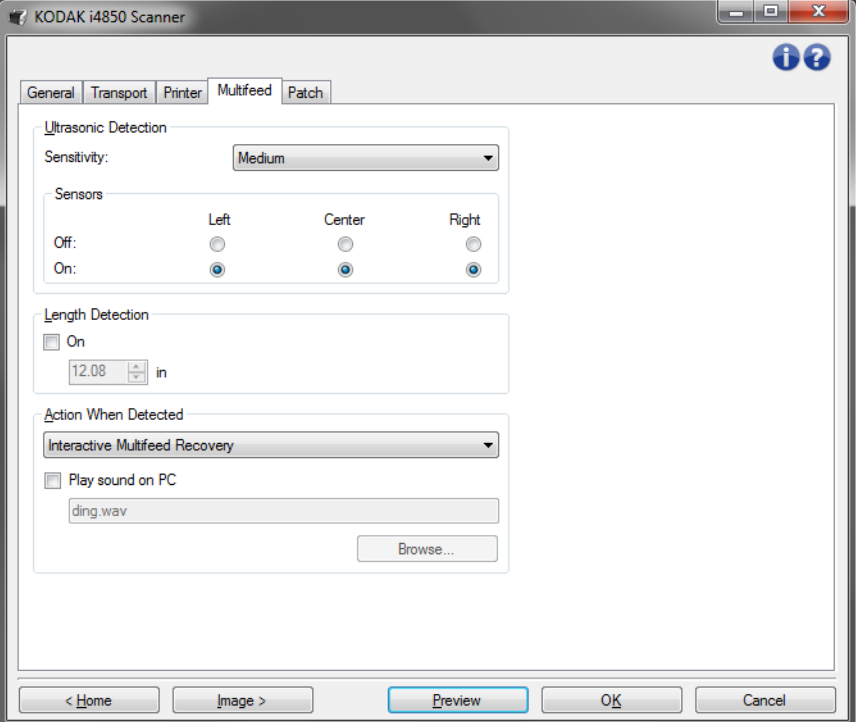

#### **Rilevamento di ultrasuoni**

**Sensibilità:** controlla il livello di aggressività dello scanner nello stabilire se vengono introdotti più documenti. Le alimentazioni multiple vengono attivate mediante il rilevamento di vuoti d'aria tra i documenti. Ciò fa in modo che sia possibile utilizzare il rilevamento di alimentazione multipla con set di processi in cui sono contenuti documenti di spessore diverso.

- **(nessuna)**
- **Bassa**: è l'impostazione meno aggressiva e con minore probabilità di rilevare l'alimentazione multipla di etichette, documenti di qualità scadente, spessi o stropicciati.
- **Media**: se il set di lavori dispone di documenti di spessore diverso o con delle etichette. A seconda del materiale delle etichette, la maggior parte di documenti con etichette non viene rilevata come documento ad alimentazione multipla.
- **Alta**: è l'impostazione più aggressiva. Questa impostazione è utile se tutti i documenti presentano uno spessore non superiore a quello della carta comune, ovvero 75,2 g/m<sup>2</sup> (20 libbre).
	- NOTA: indipendentemente dalle impostazioni, i foglietti adesivi possono essere rilevati come documenti ad alimentazione multipla.

**Sensori**: la larghezza del percorso carta è coperta da tre sensori. Per rilevare correttamente l'alimentazione multipla, i documenti devono passare sotto a uno di questi sensori.

• **Sinistro, centrale, destro**: consente di selezionare i sensori che si desidera attivare. Ad esempio, se sul lato sinistro del documento è presente un foglietto adesivo, è possibile disattivare il sensore sinistro.

**Rilevamento lunghezza**: consente di selezionare la lunghezza massima dei documenti nel set di lavori. Se lo scanner rileva un documento di lunghezza maggiore rispetto a questo valore, verrà indicata un'alimentazione multipla. L'opzione può essere **disattivata**.

**Azione al rilevamento**: selezionare l'azione che dovrà intraprendere lo scanner in caso di rilevamento di alimentazione multipla. La condizione viene registrata nello scanner per tutte le opzioni.

- **Interrompi scansione**: la scansione viene interrotta e il controllo passa all'applicazione di scansione (ad esempio, termina il processo). Non verranno create immagini del documento ad alimentazione multipla. Verificare che il percorso carta sia stato liberato e riavviare la sessione di scansione dall'applicazione di scansione.
- **Interrompi scansione Crea immagini**: la scansione viene interrotta e il controllo passa all'applicazione di scansione (ad esempio, termina il processo). Verranno create immagini relative all'alimentazione multipla. Verificare che il percorso carta sia stato liberato e riavviare la sessione di scansione dall'applicazione di scansione.
- **Interrompi scansione lasciando la carta nel percorso**: la scansione viene interrotta immediatamente (ossia non viene effettuato nessun tentativo di cancellare il percorso carta) e il controllo passa all'applicazione di scansione (ossia il processo termina). Non verranno create immagini del documento ad alimentazione multipla. Rimuovere gli eventuali documenti dal percorso carta prima di riavviare la sessione di scansione dall'applicazione di scansione.
- **Interrompi scansione lasciando la carta all'uscita**: la scansione verrà interrotta e l'ultima parte del documento ad alimentazione multipla verrà trattenuta all'uscita del trasporto. Il comando ritornerà all'applicazione di scansione (ad esempio, termina il processo). Non verranno create immagini del documento ad alimentazione multipla. Rimuovere gli eventuali documenti dal percorso carta prima di riavviare la sessione di scansione dall'applicazione di scansione.
- **Continua scansione**: la scansione prosegue. Verranno create immagini relative all'alimentazione multipla.
- **Sospendi scansione: crea immagini**: la scansione viene interrotta ma l'applicazione di scansione resta in attesa di ulteriori immagini (ossia arresta l'alimentatore). Verranno create immagini relative all'alimentazione multipla. La scansione può essere riavviata premendo il pulsante **Avvia/Sospendi** sul pannello di controllo dell'operatore. La scansione può essere interrotta premendo il pulsante **Interrompi** sul pannello di controllo dell'operatore o attraverso l'applicazione di scansione.
- **Sospendi scansione lasciando la carta nel percorso:** la scansione viene interrotta immediatamente (non effettuando alcun tentativo di rimozione di eventuali documenti dal percorso carta), ma l'applicazione di scansione resta in attesa di ulteriori immagini (ossia arresta l'alimentatore). Non verranno create immagini del documento ad alimentazione multipla. Rimuovere gli eventuali documenti dal percorso carta prima di riavviare la sessione di scansione. Per riavviare la scansione, è sufficiente premere il pulsante **Avvia/ Sospendi** sullo scanner. La scansione può essere interrotta premendo il pulsante **Interrompi** sul pannello di controllo dell'operatore o attraverso l'applicazione di scansione.
- **Sospendi scansione lasciando la carta all'uscita**: la scansione viene interrotta e l'ultima parte del documento ad alimentazione multipla viene trattenuta nell'uscita del trasporto, ma l'applicazione di scansione resta in attesa di ulteriori immagini (ossia, arresta l'alimentatore). Non verranno create immagini del documento ad alimentazione multipla. Rimuovere gli eventuali documenti dal percorso carta prima di riavviare la sessione di scansione. La scansione può essere riavviata premendo il pulsante **Avvia/ Sospendi** sul pannello di controllo dell'operatore. La scansione può essere interrotta premendo il pulsante **Interrompi** sul pannello di controllo dell'operatore o attraverso l'applicazione di scansione.
- **Ripristino alimentazione multipla interattivo:**la scansione viene interrotta ma l'applicazione di scansione resta in attesa di ulteriori immagini (ossia arresta l'alimentatore). Le immagini del documento ad alimentazione multipla verranno visualizzate sul computer. È possibile accettare le immagini o effettuare nuovamente la scansione per sostituirle. È possibile effettuare la selezione sul computer oppure utilizzando il pannello di controllo dell'operatore. Inviare le immagini all'applicazione e riavviare la scansione selezionando **Accetta**. Selezionando **Riacquisisci** verranno ignorate le immagini e la scansione verrà ripresa. La scansione può essere interrotta selezionando **Interrompi**.
- NOTA: inserire i documenti ad alimentazione multipla nel vassoio elevatore di entrata prima di selezionare **Riacquisisci**.

**Riproduci suono nel PC**: attivare questa opzione se si desidera che il PC emetta un segnale acustico quando viene rilevata un'alimentazione multipla. È possibile fare clic sul pulsante **Sfoglia** per selezionare il file .wav desiderato.

NOTA: è possibile che il segnale acustico sul PC non venga emesso nel momento stesso in cui viene rilevata un'alimentazione multipla.

**Dispositivo - Scheda Patch** I lettori di patch sono in grado di rilevare automaticamente i codici patch predefiniti e possono essere configurati per controllare le modifiche a livello del documento.

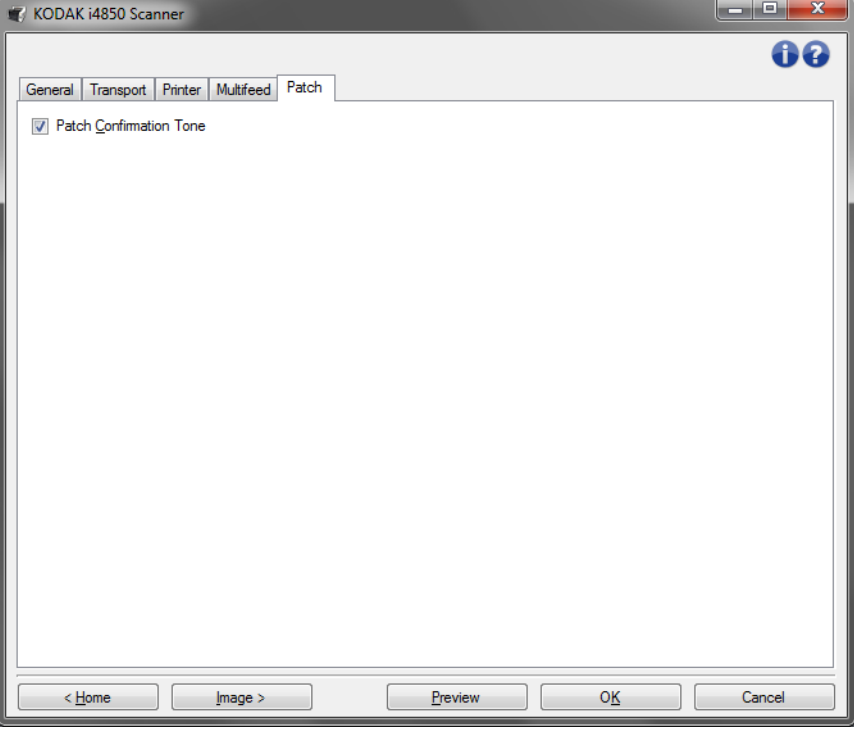

**Tono di conferma patch**: è possibile utilizzare il tono di conferma per segnalare il riconoscimento di una patch.

<span id="page-59-0"></span>**Finestra Diagnostica** Da questa finestra, è possibile accedere alle funzioni di diagnostica dello scanner. La finestra Diagnostica è costituita dalle seguenti schede: Generale, Debug e Registri. È possibile accedere alla finestra Diagnostica mediante il pulsante Diagnostica posto sulla scheda Generale della finestra Impostazioni dispositivo.

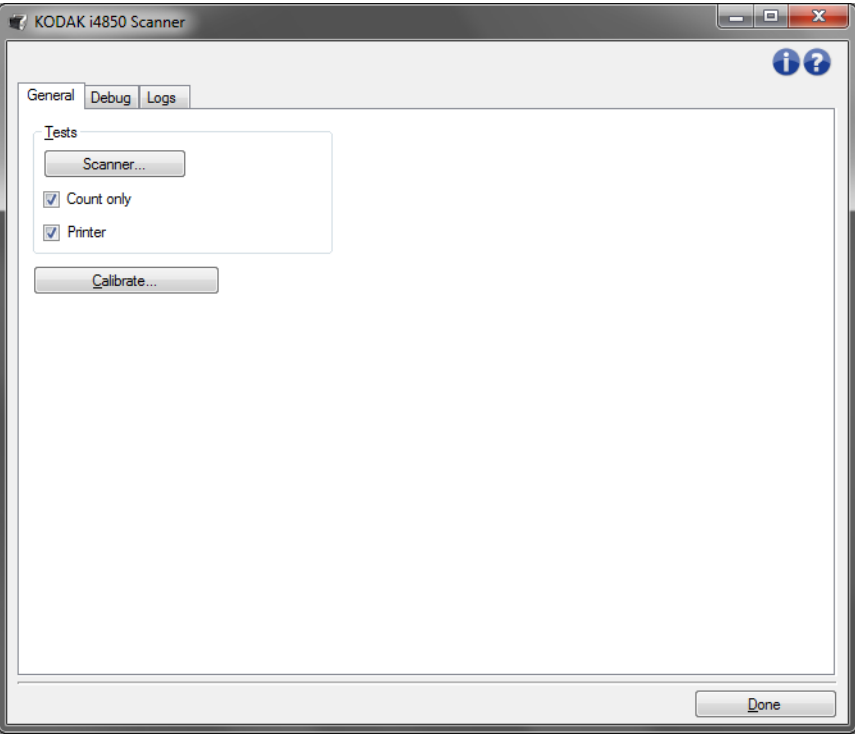

**Chiudi**: consente di tornare alla finestra Impostazioni dispositivo.

### <span id="page-60-0"></span>**Diagnostica - Scheda Generale**

La scheda Generale consente di eseguire test e calibrazione dello scanner.

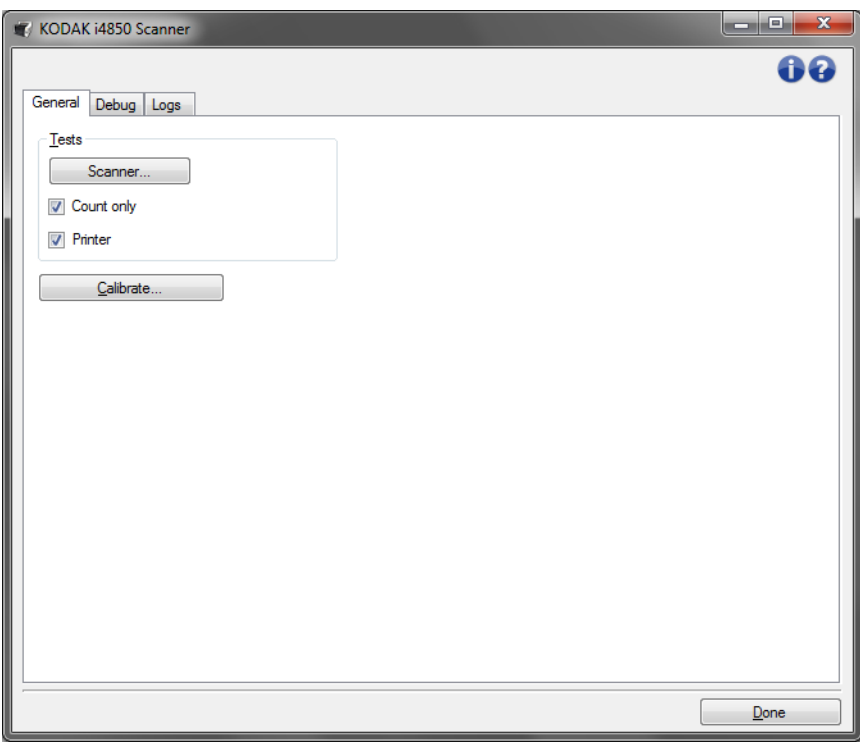

#### **Test**

- **Scanner**: simile a un autotest di accensione, ma più ampio. La selezione di questa opzione avvia immediatamente una serie di controlli atti a determinare che tutto l'hardware dello scanner funzioni.
- **Solo conteggio**: consente di contare il numero di documenti introdotti nello scanner senza inviare effettivamente le immagini a un'applicazione di scansione. Tale test viene eseguito durante le sessioni di scansione in cui l'opzione è attivata.
- **Stampante**: consente di verificare la funzionalità della stampante di tipo avanzato, ad esempio il funzionamento dei getti di inchiostro). Tale test viene eseguito durante le sessioni di scansione in cui l'opzione è attivata.
	- NOTA: i test **Solo conteggio** e **Stampante** vengono disattivati automaticamente quando l'applicazione di scansione viene disconnessa dallo scanner.

**Calibra**: visualizza la finestra Calibrazione che consente di eseguire la calibrazione a ultrasuoni.

NOTA: non è necessaria, né consigliata una calibrazione frequente. È consigliabile eseguire una calibrazione solo se il personale dell'assistenza lo richiede.

<span id="page-61-0"></span>**Diagnostica - Scheda Debug**

La scheda Debug consente di attivare le opzioni per ricevere supporto da parte di personale qualificato per la diagnosi dei possibili problemi che possono verificarsi durante l'utilizzo dello scanner. Si consiglia di apportare modifiche a questa scheda solo se richiesto dal personale di supporto.

NOTE:

- Tutte le opzioni su questa scheda vengono applicate a tutti i collegamenti alle impostazioni, non soltanto a quello attualmente selezionato.
- Affinché le modifiche apportate alla scheda diventino effettive, riavviare l'applicazione.

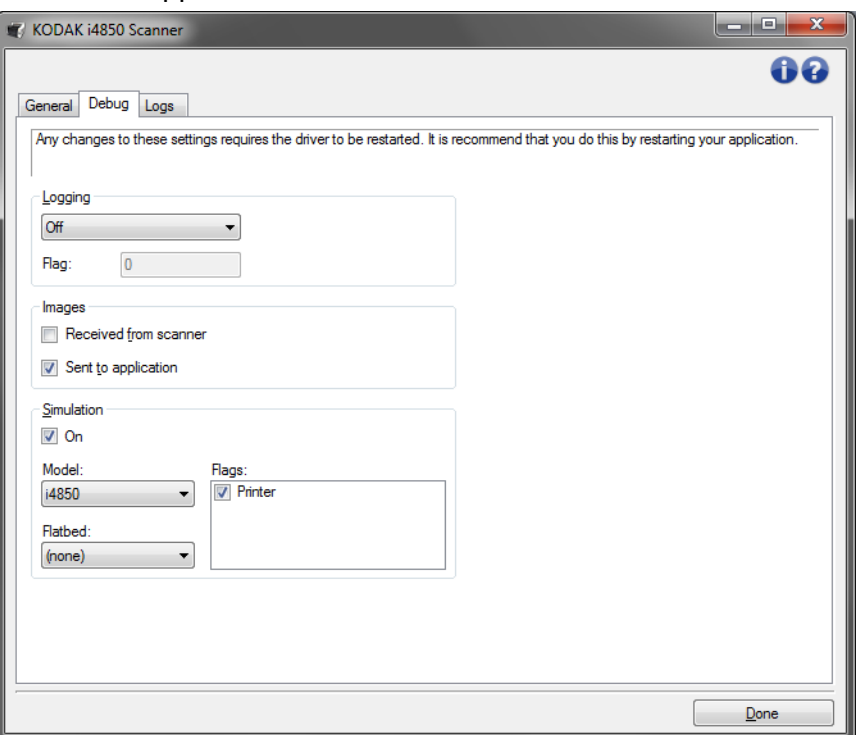

**Registrazione**: consente di salvare le comunicazioni tra lo scanner e un'applicazione di scansione. Le opzioni sono: **Disattiva**, **Attiva** o **Personalizzata**.

#### **Immagini**

- **Ricevute dallo scanner**: consente di salvare le immagini ricevute dallo scanner sul PC.
- **Inviate all'applicazione**: consente di salvare le immagini ricevute dallo scanner sull'applicazione di scansione.

**Simulazione**: consente di utilizzare l'origine dati TWAIN senza utilizzare lo scanner reale.

- **Modello**: consente di selezionare il modello specifico di scanner da simulare.
- **Lastra piana**: consente di selezionare l'accessorio lastra piana da simulare.
- **Indicatori**: se supportata dall'origine dati TWAIN, contiene un elenco di accessori installati dallo scanner simulato.

### <span id="page-62-0"></span>**Diagnostica - Scheda Registri**

La scheda Registri consente di visualizzare le informazioni dello scanner.

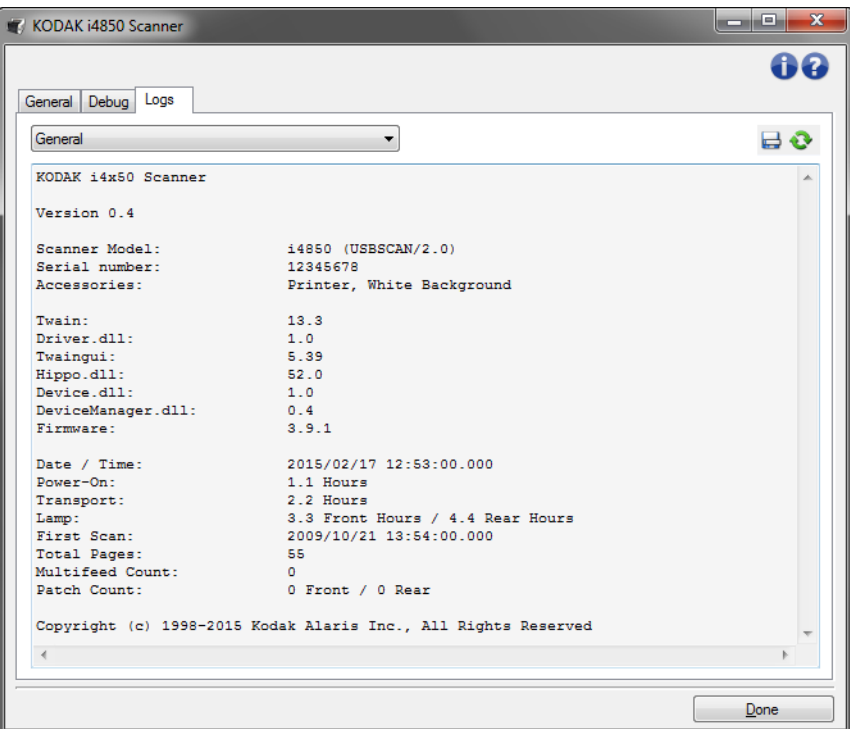

#### **Registri**

- **Generale**: consente di visualizzare le informazioni sulla versione, il numero di serie, gli accessori collegati/installati, i contatori e altre informazioni dello scanner.
- **Operatore**: consente di visualizzare il registro dello scanner. Questo registro può essere cancellato esclusivamente dal personale addetto al supporto.

#### **Pulsanti della barra degli strumenti**

- **Salva con nome**: consente di salvare tutti i registri in modo da  $\Rightarrow$ renderli disponibili al personale addetto al supporto. Selezionando questa opzione viene visualizzata la finestra Salva con nome:
	- **Descrizione**: immettere una breve descrizione del problema/motivo per cui sono stati salvati i registri.
	- **Cartella**: la posizione in cui salvare i registri.
	- **Sfoglia**: consente di visualizzare la finestra di apertura file del sistema operativo in modo da poter individuare la cartella che si desidera utilizzare.
	- **Includi immagini di debug**: comprende le immagini di debug generate con i registri. Questa opzione è attivata per impostazione predefinita; disattivarla solo se consigliato dal personale dell'assistenza.
	- **Salva**: salva i registri in un file con estensione .eklog.

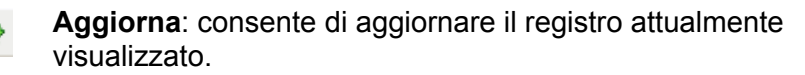

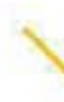

∕

Kodak Alaris Inc. 2400 Mount Read Blvd. Rochester, NY 14615

Il marchio e la veste grafica Kodak sono utilizzati su licenza di Eastman Kodak Company. © 2016 Kodak Alaris Inc. Tutti i diritti riservati.